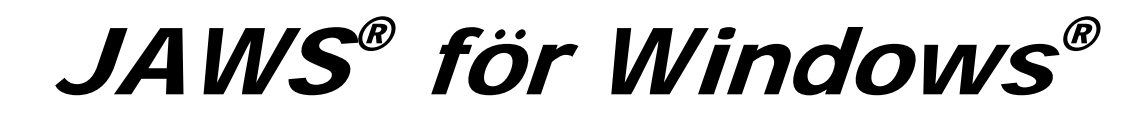

Snabbstartsguide

PUBLISERAD AV Freedom Scientific 11800 31<sup>st</sup> Court North St. Petersburg, Florida 33716-1805 USA www.FreedomScientific.com

Information i detta dokument kan ändras utan notering. Ingen del i detta dokument får kopieras eller föras vidare i någon form, elektroniskt eller mekaniskt, av någon anledning, utan skriftligt tillstånd från Freedom Scientific.

Copyright © 2015 Freedom Scientific, alla rättigheter reserverade.

JAWS är ett registrerat varumärke från Freedom Scientific i USA och andra länder. Microsoft, Windows 10, Windows 8.1, Windows 7, Windows Vista och Windows Server är registrerade varumärken från Microsoft Corporation i USA och/eller i andra länder.

## Innehållsförteckning

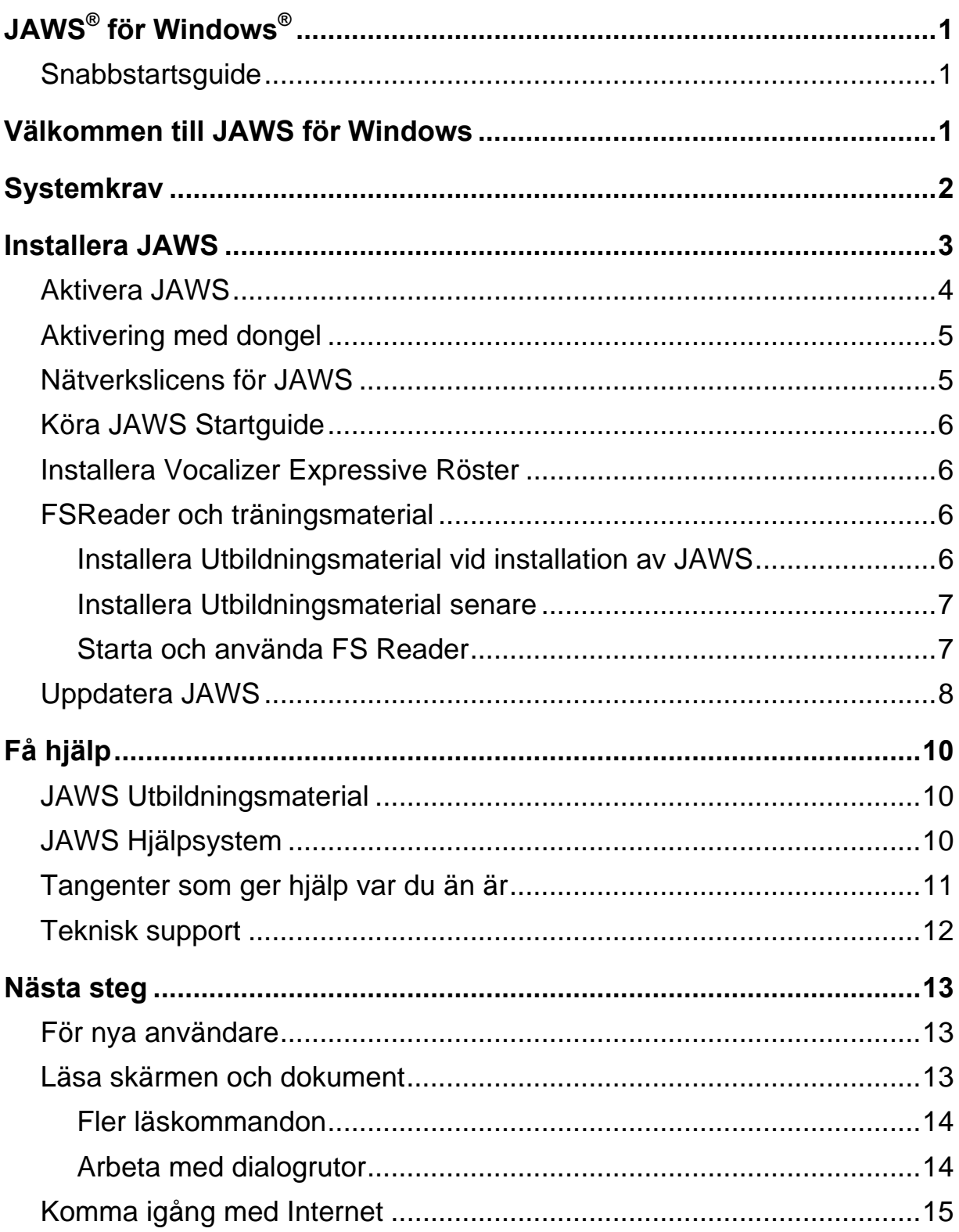

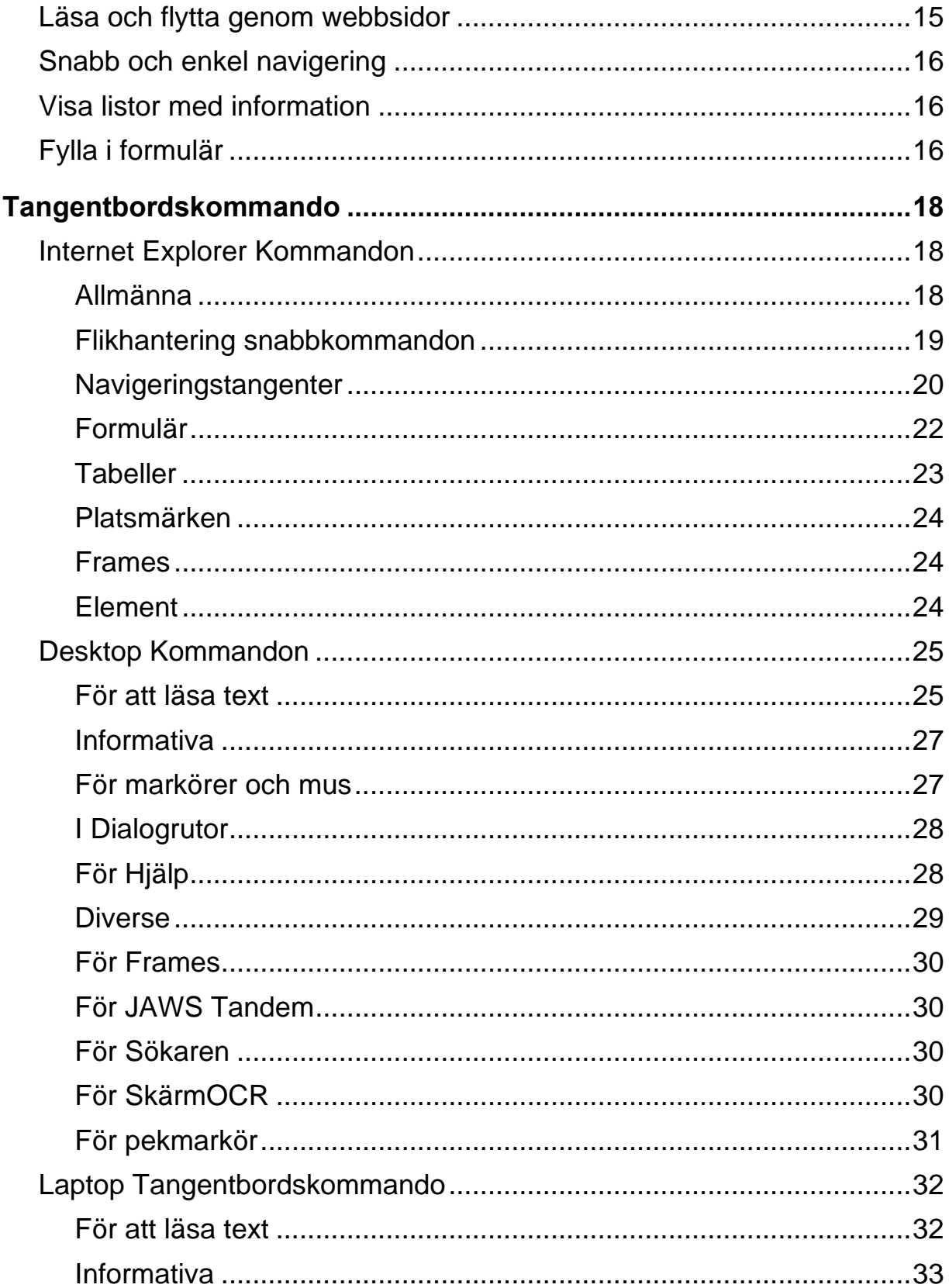

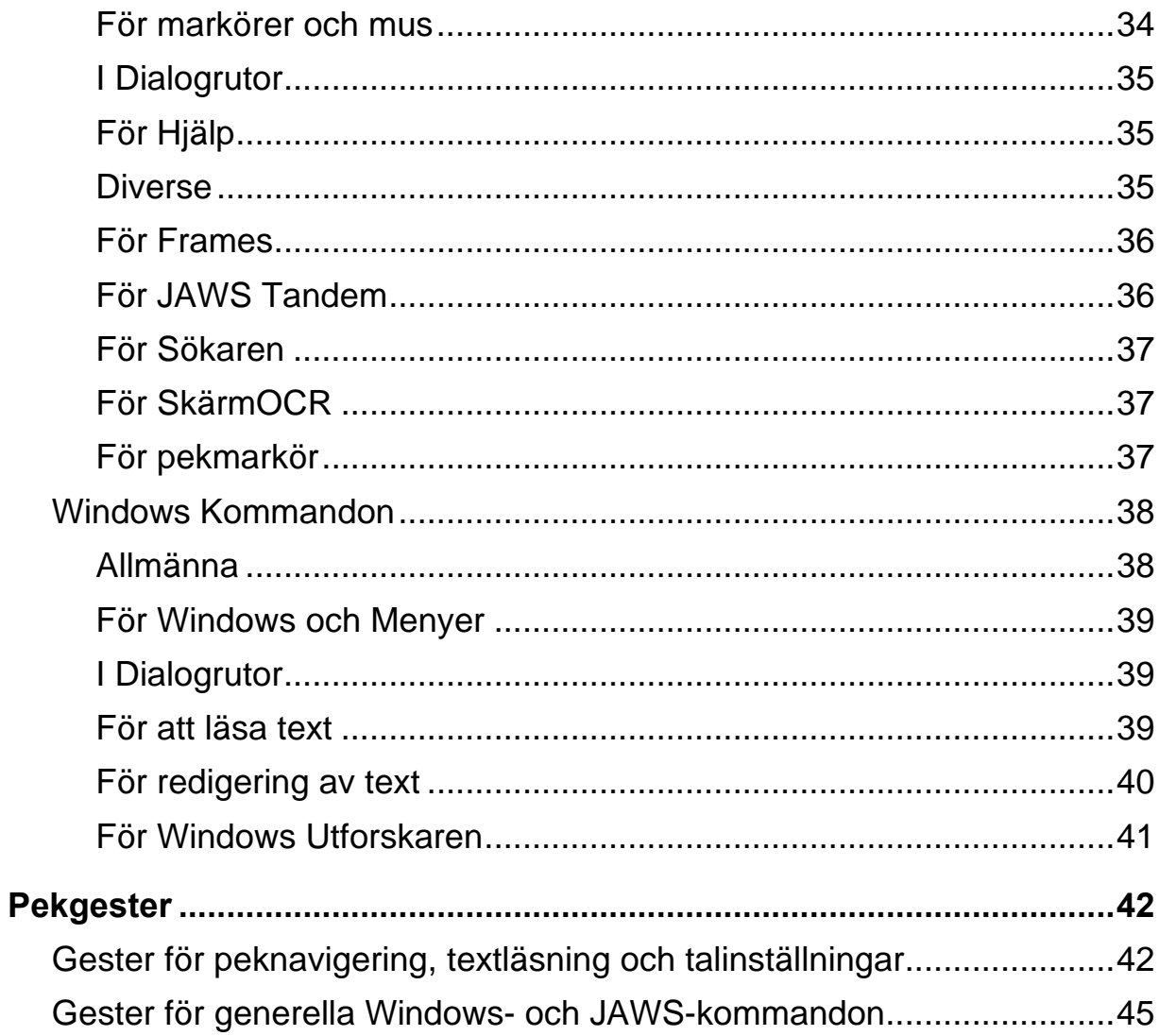

# **Välkommen till JAWS för Windows**

Freedom Scientific har utvecklat en hel uppsättning av skärmläsare och förstoringsprogram, anteckningshjälpmedel, punktdisplayer och andra hjälpmedel för blinda och synskadade datoranvändare. Med våra produkter, kan användare få tillgång till en hel värld av information, utbildning och jobbrelaterade program för att söka på Internet, läsa och skriva e-postmeddelande, arbeta med kalkylark eller få tillgång till informationen i en databas. Vår programvara väljs av blinda och synskadade människor runt om i världen.

Freedom Scientific är bland annat ledande på program utvecklade av blinda för blinda användare. Många av våra utvecklare, personal för teknisk support och säljare använder själv våra produkter. Vi är fast beslutade om att förbli i frontlinjen för tillgänglighetsteknik, för både vår egen utveckling och utvecklingen av individerna med synskador.

JAWS erbjuder en mångsidig skärmläsarfunktion för Windows som ger en stor möjlighet till anpassning genom kraftfulla verktygsprogram

Rekommenderade systemkrav för JAWS.

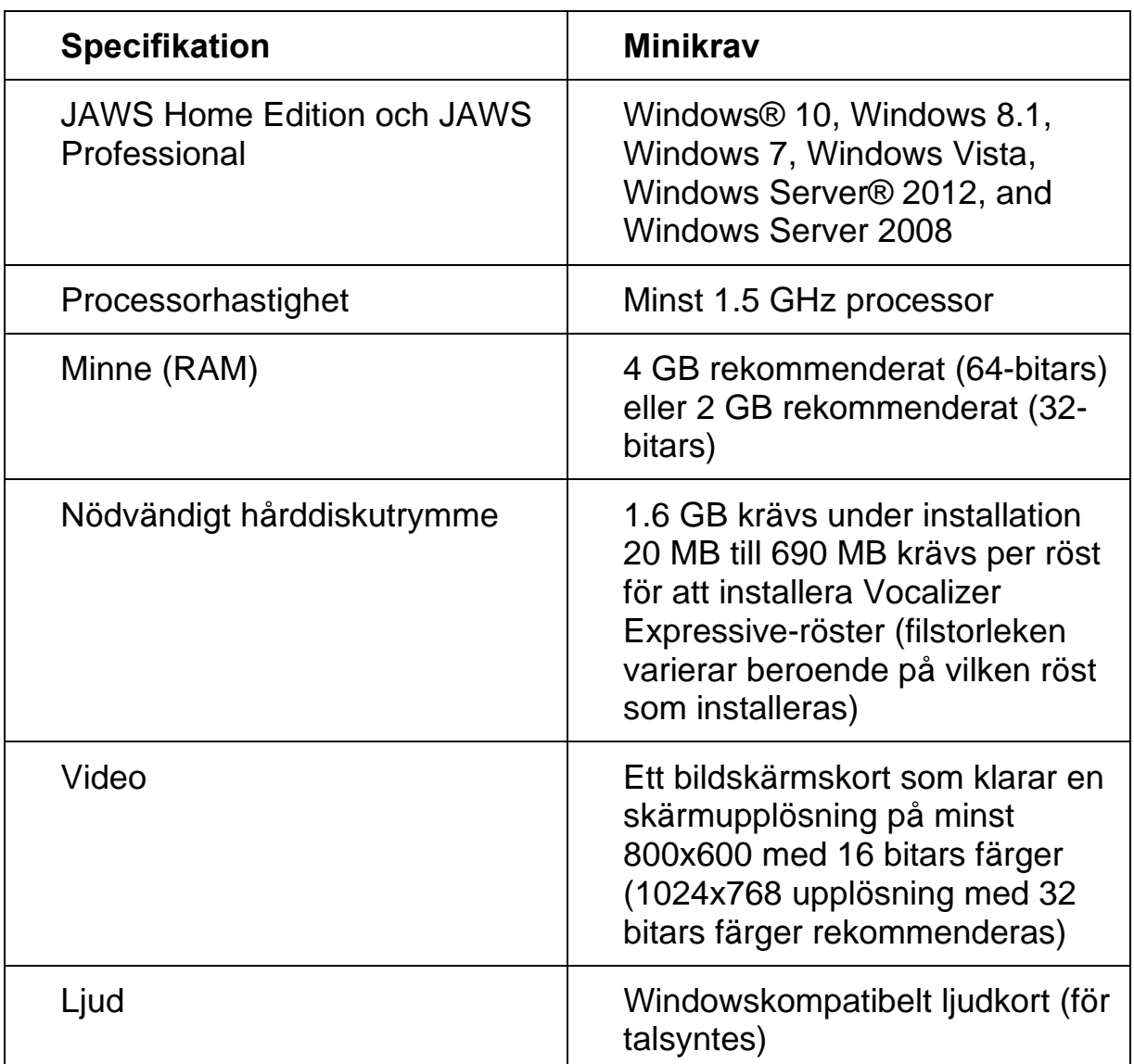

Äldre versioner av JAWS som krävs för Windows XP finns fortfarande tillgängliga på Freedom Scientific's webbsida.

Installationsguiden installerar JAWS på din dator. Installationsguiden ger dig talstöd under installationen, och om du har en Focus eller PAC Mate™ punktdisplay kan du även läsa skärmen i punktskrift.

**Notera:** Du måste ha loggat in till Windows på ett konto med administratörsrättigheter.

För att installera JAWS på din dator, gör så här:

- 1. Mata in din program-DVD. När Freedom Scientific's dialogruta för installationen öppnas, tryck **ENTER** för att välja knappen JAWS skärmläsare. Tryck **ENTER** igen för att välja knappen Installera.
- 2. Du hör ett antal klickande ljud under tiden det talande installationsprogrammet startar. Detta tar ett antal minuter, så ha tålamod. Om du får en uppmaning att starta om din dator, gör det.
- 3. Efter installationsguiden startat får du en uppmaning att godkänna Slutanvändaravtalet, och sedan att välja mellan typisk och anpassad installation. Välj den anpassade installationen om du vill välja en annan programmapp, installera fjärrstyrningsklient eller lägga till en svensk talsyntes eller en punktdisplay.
- 4. Efter val av typ av installation, följ instruktionerna för att slutföra installationen. Under installationen, får du en fråga om du vill lägga till drivrutiner för ytterligare talsynteser och punktdisplayer. Om du väljer "Ja", följ instruktionerna du får för att välja den enhet du vill använda.
- 5. När installationen är klar, välj Slutför för att ansluta installationsguiden.
- 6. Om detta är en ny JAWS-installation, är nästa steg att slutföra aktiveringsprocessen. Annars öppnas JAWS Startguide. Använd den till att installera utbildningsmaterial och ställa in grundläggande JAWS-inställningar.

## **Aktivera JAWS**

"Internet Licens Manager", ILM, låter din aktivera JAWS via en Internetanslutning. Aktiveringsprocessen startas automatiskt när du startar JAWS.

**Obs:** Om du inte har en Internetanslutning, kan du aktivera JAWS via telefon, fax eller med assistans från en person du litar på och som har tillgång till Internet. För mer information om dessa alternativ, välj **Aktiverings-hjälp** när aktiveringsprocessen startar.

För att aktivera JAWS med hjälp av Internet, gör så här:

- 1. I dialogrutan Aktivering, välj Starta aktivering.
- 2. Läs meddelandet som visas och använd sedan **PILTANGENTERNA** för att välja Internet (REKOMMENDERAS) och tryck sedan **ENTER**.
- 3. Sätt in Aktiverings CD:n i din CD-spelare och välj Aktivera med licens-CD. Du hittar din licens-CD i sidofickan till JAWS program-DVD. Om du inte har en Licens-CD, välj Mata in licensnummer manuellt.

**Obs:** Om du redan matat in din licens-CD, frågas du inte om det igen. Gå vidare till steg 4 i aktiveringen.

- 4. Om du använde din Licens-CD, kommer din 20-siffriga licensnyckel att automatiskt fyllas i skrivfältet Licensnummer. Om ditt licensnummer inte visas, skriv in det i textrutan. Du hittar ditt licensnummer i svart- och punktskrift på JAWS DVD-fodral.
- 5. Tryck **ENTER** för att fortsätta. Du blir uppmanad att ansluta till Internet om du inte redan gjort det. Du måste se till att ha en Internetanslutning innan du fortsätter till aktiveringen.
- 6. Om du inte har registrerat JAWS, får du en uppmaning att göra detta. Att registrera JAWS ger dig tillgång till teknisk support. Välj Registrera nu och fyll i registreringsformuläret efter instruktionerna. Du kan välja att registrera senare, men du måste registrera nästa gång du aktiverar JAWS.
- 7. Efter du gjort din registrering, försöker Internet License Manager att aktivera JAWS. Denna process kan ta flera minuter. När aktiveringen är slutförd, välj Avsluta.
- **Notera:** Om Internet License Manager inte kan aktivera JAWS, kan du behöva ändra inställningarna på din brandvägg. Läs i Aktiveringshjälpen för mer information.

## **Aktivering med dongel**

En dongel är en hårdvara som du kan ansluta till en dators USB-port. JAWS är licensierat till att köra på den datorn så länge dongeln är ansluten. Detta är användbart om du frekvent behöver använda JAWS på många olika datorer och inte vill aktivera programmet på var och en av dem.

När JAWS startar, kontrolleras först om en dongel är ansluten till datorn. Om den är ansluten, använder JAWS informationen för den licensen som finns på dongeln för att licensiera JAWS. Om ingen dongel är ansluten, söker JAWS efter licensinformation lagrad på datorn. Du kan använda "Visa Dongelinformation" för att få information om licensen på en dongel som är ansluten till din dator. För att starta detta program, öppna Startmenyn och välj Program, JAWS, Verktyg, Visa Dongelinformation.

Dongels säljs separat eller som ett tillägg till JAWS. Om du vill köpa en, kontakta en återförsäljare för Freedom Scientific.

## **Nätverkslicens för JAWS**

Om du har en fleranvändar-nätverkslicens, måste systemadministratören använda Licens-CD:n för att skapa en licensserver på en Windows-dator tillgänglig från alla klienter som ska använda JAWS. Administratören aktiverar sedan nätverkslicensen från den dator där licensservern installerats. Network Authorization Quick Start Guide, som finns på licens-CD:n, innehåller enkla instruktioner för att installera och konfigurera en licensserver, samt aktivera licensen.

## **Köra JAWS Startguide**

JAWS' Startguide är ett användbart verktyg som låter dig ställa in vissa JAWS-inställningar för tal och punkt, användarnivå, uppstart och att installera utbildningsmaterial. Under en ny JAWS installation, dyker Startguiden upp efter du avslutat produktaktiveringen. Du kan även alltid starta den senare från JAWS Hjälpmeny genom att trycka **ALT+H** och välja Startguide.

## **Installera Vocalizer Expressive Röster**

På program-DVD:n finns även talsynteserna Vocalizer Expressive. Den innehåller många röster på ett flertal språk. För att installera dessa röster, mata in DVD:n i datorns DVD-spelare. Följ sedan instruktionerna för att välja vilka röster du vill installera och slutför installationen.

Du kan även spela upp exempel på de olika rösterna och därefter ladda ner och installera dem genom att använda Hjälp-menyn i JAWS-fönstret och där välja Fler röster. Då kommer du till en sida med Vocalizer Expressive-röster på Freedom Scientific's engelska webbsida.

## **FSReader och träningsmaterial**

JAWS program-DVD innehåller grundläggande träningsmaterial i en digitalt dokumentformat som heter DAISY (Digital Accessible Information System). Du kan lyssna till eller läsa träningsmoduler genom att använda FS Reader (Freedom Scientific's DAISY-spelare) som automatiskt installeras med JAWS. Som standard installeras också minst en DAISYbok (FSReaderGettingStarted).

### **Installera Utbildningsmaterial vid installation av JAWS**

Efter att du installerat JAWS från JAWS produkt-DVD, kommer JAWS startguide att starta och erbjuda dig att installera utbildningsmaterial, vilket består av två DAISYböcker (JAWS grundläggande träning och What's New). För att installera dessa böcker, välj kryssrutan Installera utbildningsmaterial, välj **Nästa** och följ instruktionerna på skärmen.

**Notera:** Det finns en hel serie med utbildnings- och handledningsböcker i DAISY-format tillgängliga att ladda ner från Freedom Scientific. Använd FSReader, som beskrivs i följande kapitel, för att välja och ladda ner ytterligare DAISYböcker, eller besök webbsidan Training på Freedom Scientific webbplats.

### **Installera Utbildningsmaterial senare**

Om du bestämmer dig för att inte installera utbildningsmaterial under den första installationen, kan du alltid använda FSReader för att välja, ladda ner och installera utbildningsfiler senare. För att installera utbildningsmaterial, gör så här:

- 1. Tryck **INSERT+J** för att öppna JAWS programfönster.
- 2. Tryck **ALT+H** för att välja Hjälp-menyn och tryck sedan **ENTER** för att välja Träning.
- 3. FSReader öppnas och visar JAWS Training innehållsförteckning som innehåller länkar till alla tillgängliga DAISY träningsböcker. Använd PILTANGENTERNA för att navigera till den bok du vill ladda ner och installera och tryck sedan **ENTER**. FSReader kommer automatiskt att ladda ner och installera boken och sedan öppna den.
- 4. Repetera den här proceduren för varje bok du vill ladda ner.

### **Starta och använda FS Reader**

Här beskrivs hur du startar FSReader och öppnar en DAISY-bok.

- 1. Gör något av följande:
	- Från JAWS programfönster, tryck **ALT+H**, **T** eller
	- välj kortkommandot för FSReader på ditt skrivbord, och tryck sedan **CTRL+J**. Innehållsförteckningen för JAWS utbildningsmaterial öppnas. Varje DAISYbok representeras av en länk.
- 2. Välj en DAISYbok och tryck **ENTER**. Den valda boken öppnas i FSReader.
- 3. Tryck **Ctrl+P** för att börja läsa boken. Tryck **CTRL+P** igen för att pausa uppläsningen av boken. För att snabbhoppa framåt 5 sekunder, tryck **CTRL+PUNKT**. För att snabbspola bakåt 5 sekunder, tryck **CTRL+KOMMA**.
- **OBS:** Så länge FSReader Demo är igång, skiftar **CTRL+P** mellan att spela och att pausa. Om du vill skriva ut när FSReader är aktiv, måste du använda programmets utskriftskommando.
	- 4. När du har läst slut boken, tryck CTRL+J för att öppna någon annan JAWS träningsbok, tryck **ALT+F**, **O** för att öppna en DAISYbok från någon annan utgivare, eller tryck **ALT+F**, **X** för att stänga och avsluta FSReader.

## **Uppdatera JAWS**

Freedom Scientific försöker ständigt förbättra och utöka JAWS för Windows. Uppdateringar av JAWS släpps med jämna mellanrum. Vi rekommenderar att du håller ditt program uppdaterat så att du får bästa möjliga nytta av det.

Att uppdatera ditt program är snabbt och enkelt. För att söka efter uppdateringar för JAWS, gör följande:

- 1. Se till att du är uppkopplad mot Internet.
- 2. Starta JAWS.
- 3. I Hjälp-menyn, välj Leta efter uppdateringar.
- 4. JAWS söker på Internet efter uppdateringar och visar en lista på allt som är möjligt att ladda hem. Använd piltangenterna för att flytta genom listan, och tryck **MELLANSLAG** för att kryssa i kryssrutan vid den uppdatering du vill ladda ner och installera. Välj knappen Detaljer för att se mer information om den markerade uppdateringen.

**Notera:** Om din dator har ett program för brandvägg (till exempel Windows brandvägg) kan du få varningar om att antingen programmet FSAutoUpdate eller FSAutoUpdate.exe försöker få tillgång till Internet. Du måste tillåta detta för att komma åt Internet genom brandväggen så att du kan ladda hem uppdateringar.

5. När du har valt de uppdateringar du vill ha, väljer du knappen Installera. Du kan uppmanas att starta om din dator. Om uppdateringarna inte installeras ordentligt, reparera din installation av JAWS (läs mer om detta i online-hjälpen) och försök sedan uppdatera igen.

Freedom Scientific erbjuder flera vägar till hjälp med att använda JAWS. Med så många format, kan du alltid få hjälp på det sätt som passar dig bäst.

## **JAWS Utbildningsmaterial**

JAWS grundutbildning och Nyheter finns i DAISY-format på din JAWS program DVD. Du kan också ladda ner träningsmaterial genom att använda FSReader DAISYläsare som finns med i JAWS. Du kan lyssna till och läsa träningsmodulerna genom att använda FSReader. För att starta FSReader, gå till Hjälpmenyn och välj Träning. För mer information om att använda FSReader, välj DAISY-boken "FSReaderGettingStarted" och tryck **ENTER**.

Utbildningsmaterialet installeras i följande mapp: C:\Program Files\Freedom Scientific\Training\JAWS\sve. JAWS grundutbildning ger dig den bästa möjliga starten på vägen till att hantera Windows med JAWS. Materialet tar dig fram från att starta JAWS till att arbeta i Windowsmiljön. Modulerna innehåller konkreta exempel på vad du kommer att höra när du genomför olika Windows och JAWS operationer. Alla användare uppmanas att utnyttja denna träning. När du har JAWS igång, bör du lyssna på alla modulerna samtidigt som du utför operationerna i dem.

## **JAWS Hjälpsystem**

Att använda JAWS Hjälpsystem är snabbt och enkelt. För att starta JAWS hjälp, tryck **INSERT+J** för att komma till JAWS fönster, tryck **ALT+H** för att öppna Hjälpmeny och välj JAWS Hjälp.

När du först öppnar JAWS Hjälp, kommer du till innehållsförteckningen i vänster sida av det delade fönstret. Innehållsförteckningen består av ett antal böcker och sidor. Böcker är kategorier som innehåller sidor. Sidor är avsnitt med information. Använd **PIL UPP** och **NER** för att flytta genom innehållsförteckningen. Använd **PIL HÖGER** för att öppna en bok och **PIL VÄNSTER** för att stänga en bok. Tryck **ENTER** på ett valt ämne för att få tillgång till texten för det ämnet, och tryck sedan **F6** för att flytta till ämnesfönstret. Tryck **F6** igen för att återgår till Innehållsförteckningen, eller tryck **ALT+C** för att komma till Innehållsförteckningen från var du än är i hjälpsystemet.

Använd **CTRL+TABB** för att komma till flikarna Index och Sök i hjälpsystemet.

Du kan trycka **F1** i nästan alla Windows-program för att öppna hjälpen för det programmet. Detta gäller även i JAWS fönster och i JAWS hjälpprogram (**INSERT+F2**), som Tangentbordsprogrammet.

## **Tangenter som ger hjälp var du än är**

JAWS miljökänsliga hjälp ger dig information om hur du använder olika dialogrutors val, knappar och andra kontroller. För att aktivera denna funktion, flytta till den kontroll du vill ha hjälp med och tryck **INSERT+F1**. Detta är ett snabbt sätt att få specifik hjälp för det program du använder.

Hjälp med snabbtangenter ger dig en snabb tillgång till tillgängliga JAWS tangenter som kan vara användbara. Den utgår från det program du använder så den ger dig rätt hjälp utifrån vad du gör för stunden. För att aktivera hjälp med snabbtangenter, tryck **INSERT+H**.

Många vanliga program har en ytterligare hjälpfunktion. Tryck **INSERT+F1** två gånger i snabb följd så öppnas en JAWS-hjälp för det program du just nu använder. Denna innehåller normalt en introduktion till programmet, JAWS kommandon, starttips och användbara tips.

När du lär dig kommandon, är JAWS tangentbordshjälp användbart. Det ger dig information om tangentkombinationer oavsett vilket program du arbetar i. För att aktivera JAWS tangentbordshjälp, tryck **INSERT+1**. JAWS säger då "Tangentbordshjälp på". Tryck sedan vilken tangentkombination du vill, för att få beskrivningen av det kommandot. För att få ännu utförligare beskrivning av kommandot håller du ner den första tangenten i kombinationen och trycker den sista två gånger i snabb följd. Om kommandot endast innehåller en tangent, tryck denna två gånger i snabb följd. Till exempel för att få hjälp om kommandot Löpande läsning, tryck **INSERT+PIL NER** två gånger i snabb följd. När tangentbordshjälpen är aktiverad, har tangenttryckningarna ingen direkt funktion. Tryck **INSERT+1** en gång till för att slå av tangentbordshjälpen.

Du kan även söka för ett visst kommando med hjälp av JAWS' Kommandosökning. Tryck **INSERT+MELLANSLAG** följt av **J** för att öppna fönstret för kommandosökning. Börja skriva en text om vad det är för kommando du vill utföra så kommer JAWS att visa kommandon som matchar det du skrivit tillsammans med kortkommandona för dessa.

Den sista tangentkombinationen som ger hjälp är **INSERT+W** som ger hjälp med en del ofta använda Windowskommandon.

## **Teknisk support**

Vår avdelning för teknisk support erbjuder hjälp med installation och inställning av JAWS och andra produkter från Freedom Scientific. Löpande teknisk support är tillgänglig för användare som köper och registrerar JAWS. Innan du kontaktar teknisk support, besök vår hemsida på http://www.FreedomScientific.com. Du kan även skicka e-post till teknisk support på support@FreedomScientific.com, eller ringa dem i USA på +01 727 803 8600. När du ringer supporten, bör du ha ditt serienummer för JAWS tillgängligt. För att läsa ditt serienummer för JAWS, gå till JAWS fönster och tryck **INSERT+PAGE DOWN** för att läsa statusraden. Du kan även läsa ditt licensnummer i svart- och punktskrift på JAWS DVD-fodral.

## **För nya användare**

Om du inte känner JAWS sedan tidigare finns det flera vägar att få användbar information så du kan bekanta dig med JAWS och dess många funktioner. Använd följande för att komma till önskad information.

- JAWS Hjälpfil. För en snabb överblick av JAWS, starta med avsnittet Om JAWS för Windows i Introduktionsboken i JAWS Hjälpfil. Efter att ha öppnat Hjälp, använd **PIL NER** och **ENTER** för att navigera till och välja detta avsnitt. Tryck sedan **F6** för att flytta till textfönstret och börja läsa. Läs de återstående avsnitten i denna bok för att börja använda JAWS på bara ett fåtal minuter. För med information om att öppna och använda Hjälp, gå till *JAWS Hjälpsystem* på sida 10 i detta dokument.
- Grundläggande träningsmaterial. För en djupare introduktion till JAWS, installera och lyssna på DAISYfilen Grundläggande träning, vilken finns på din JAWS program-DVD. För instruktioner som beskriver hur du installerar och lokaliserar dessa filer, se *FSReader och annat träningsmaterial* på sida 6 och *JAWS Utbildningsmaterial* på sidan 10.
- Läsa och navigera med JAWS. Läs påminnelsen i detta kapitel för en sammanfattning av användbara läs- och navigeringskommandon.

## **Läsa skärmen och dokument**

Du kan komma åt många läsfunktioner i JAWS genom att använda det numeriska tangentbordet (**NUM**) som finns längst till höger på de flesta tangentbord. JAWS använder **INSERT** tangenten nederst till vänster på det **numeriska tangentbordet** i kombination med de andra tangenterna i denna del för att styra vad JAWS kommer att läsa.

För att starta JAWS läsning av fönstret, tryck kombinationen **INSERT+PIL NER**. Detta är kommandot för löpande läsning. Under tiden löpande läsning pågår, kan du tryck **VÄNSTER** eller **HÖGER PIL** för att hoppa bakåt eller framåt genom texten. Du kan även trycka **PAGE UP** eller **PAGE DOWN** för att öka eller minska talhastigheten. För att stoppa uppläsningen, tryck på **CTRL**.

Här kommer fler kommandon som använder det numeriska tangentbordet:

- **NUM 5**  Läs tecken
- **INSERT+NUM 5** Läs ord
- **INSERT+NUM 5** dubbeltryck Bokstavera ord
- **INSERT+PIL VÄNSTER (NUM 4)**  Läs föregående ord
- **INSERT+PIL HÖGER (NUM 6)** Läs nästa ord
- **INSERT+PIL UPP (NUM 8)** Läs rad
- **INSERT+HOME (NUM 7)**  Läs till markör
- **INSERT+PAGE UP (NUM 9)**  Läs från markör
- **INSERT+PAGE DOWN (NUM 3)**  Läs nedersta raden I fönstret
- **INSERT+END (NUM 1)**  Läs översta raden I fönstret

### **Fler läskommandon**

Det finns fler kommandon än de vi nyss listade. Du kan använda **PIL VÄNSTER** och **HÖGER** för att flytta till och läsa föregående eller nästa tecken. **PIL UPP** och **NER** flyttar till och läser föregående och nästa rad. Håll inne **ALT** och tryck **PIL UPP** eller **NER** för att flytta genom ett dokument mening för mening. På samma sätt, håll **CTRL** inne och använd **PIL UPP** och **NER** för att flytta genom dokumentet stycke för stycke.

### **Arbeta med dialogrutor**

Dialogrutor visar information och låter dig påverka Windows program. För att flytta genom olika alternativ i en dialogruta, tryck **TABB** eller **SKIFT+TABB**. Om dialogrutan är indelad i flikar, kan du använda **CTRL+TABB** för att flytta mellan flikarna. Tryck **INSERT+TABB** för att höra beskrivningen för det aktuella alternativet.

## **Komma igång med Internet**

Internet Explorer låter dig visa sidor på Internet och kommunicera med andra människor på många olika sätt. JAWS använder den Virtuella markören på Internetsidor, vilket låter dig läsa som om du var i ett dokument i en ordbehandlare. Den virtuella markören är också tillgänglig i andra program, som HTML-baserade hjälpsystem, PDF-filer och e-post i HTML-format. Många av finesserna vi diskuterar i detta avsnitt är även tillgängliga på andra ställen där den Virtuella markören används. För specifik information om vilka funktioner som är tillgängliga, läs JAWS hjälpavsnitt för det program du använder.

## **Läsa och flytta genom webbsidor**

När du öppnar Internet Explorer kommer du till din startsida. Om du inte har angett en startsida, kan du välja att öppna en webbsida i menyerna Favoriter och Bokmärke, eller tryck **CTRL+O** för att välja Öppna och skriv in adressen till sidan du vill till. När du valt en sida, laddas sidan hem och JAWS berättar hur många frames, länkar, rubriker och formulärfält det finns och börjar sedan läsa texten på sidan. För att flytta genom sidan, använd JAWS vanliga läskommandon.

**OBS:** Om du börjar läsa innan sidan är helt nerladdad, kommer en del av sidan inte att finnas tillgänglig.

JAWS säger "länk" när de kommer en länk till ett annat dokument eller annan plats på sidan. För att följa en länk, tryck **ENTER** när du är på länken. För att gå tillbaka till föregående sida, tryck **ALT+PIL VÄNSTER** eller **BACKSTEG**. För att flytta framåt en sida efter du har flyttat bakåt, tryck **ALT+PIL HÖGER**.

JAWS berättar när ett HTML-element (som en text eller en bild) har ett "Vid mus över" attribut. Detta attribut gör att något händer när muspekaren flyttas över elementet. När du flyttar till ett element med detta attribut, tryck **CTRL+INSERT+ENTER** för att simulera effekten av att flytta muspekaren över det. JAWS kommer att berätta om någon del av skärmen förändras.

### **Snabb och enkel navigering**

JAWS har kommandon som är enkla att både använda och komma ihåg för att flytta genom webbsidor. Du kan trycka på ett enda tecken på ditt tangentbord för att flytta till ett objekt. Till exempel kan du trycka **T** för tabell, **F** för formulärfält, **V** för besökt (visited) länk, **H** för rubrik (heading) och så vidare. Om du kombinerar med **SKIFT** flyttar du till föregående element av den typen. För en komplett lista med dessa kommandon, gå till JAWS Hjälp.

### **Visa listor med information**

JAWS kan skapa listor med frames, länkar, rubriker eller formulärfält på en webbsida så att du snabbt kan hitta det du söker. Tryck **INSERT+F9** för att visa en lista med frames på aktuell sida. Tryck **INSERT+F7** för att visa en lista med länkar på den aktuella sidan. Tryck **INSERT+F6** för att visa en lista med rubriker på aktuell sida. Tryck **INSERT+F5** för att visa en lista med formulärfält på den aktuella sidan. Använd piltangenterna för att välja ett objekt i listan och tryck **ENTER** för att flytta till det.

Du kan även hålla inne **CTRL+INSERT** och trycka någon av navigeringstangenterna för att visa en lista med dessa element på aktuell sida. Du kan sedan använda piltangenterna för att välja ett objekt i listan och trycka **ENTER** för att flytta till det. Till exempel, för att få en lista med kryssrutor på aktuell sida, tryck **CTRL+INSERT+X**.

**Tips:** Tryck **INSERT+F3** så kan du välja att visa valfri lista med information som är tillgängliga för webbsidor.

## **Fylla i formulär**

JAWS låter dig enkelt arbeta med formulär på Internet. När du flyttar in i en formulärkontroll, kan du direkt skriva i skrivfält eller välja objekt i kombinationsrutor och kryssrutor. Detta kallas Auto formulärläge och är på som standard. Om du vill ha mer kontroll över ett formulär, kan du slå av Auto formulärläge genom att trycka **INSERT+V** och sedan sätta valet Auto formulärläge till Manuellt.

För att manuellt hantera ett formulär, tryck **F** för att flytta till nästa formulärkontroll på sidan. Tryck **ENTER** för att aktivera formulärläget. Tryck **TABB**-tangenten för att flytta mellan formulärfälten när du är i formulärläge. Skriv i skrivfält, kryssa i kryssrutor och välj objekt i listor och kombinationsrutor. Tryck **NUM PAD PLUS** för att lämna formulärläget.

Om du vill, kan du ställa Auto formulärläge på eller av beroende på vilken webbsida du är på. Du kan anpassa inställningarna för en specifik webbsida genom att öppna Snabbinställningar (**INSERT+V**), välja gruppen Anpassade webbinställningar, och sedan skifta inställningen för Automatiskt formulärläge.

## **Internet Explorer Kommandon**

**Obs:** JAWS Hjälpsystem innehåller detaljerad information om att använda Internet Explorer. När du är i webbläsaren, håll **INSERT** inne och tryck **F1** två gånger i snabb följd. När JAWS hjälp är öppen, tryck **F6** för att flytta till fönstret med hjälpavsnitt.

### **Allmänna**

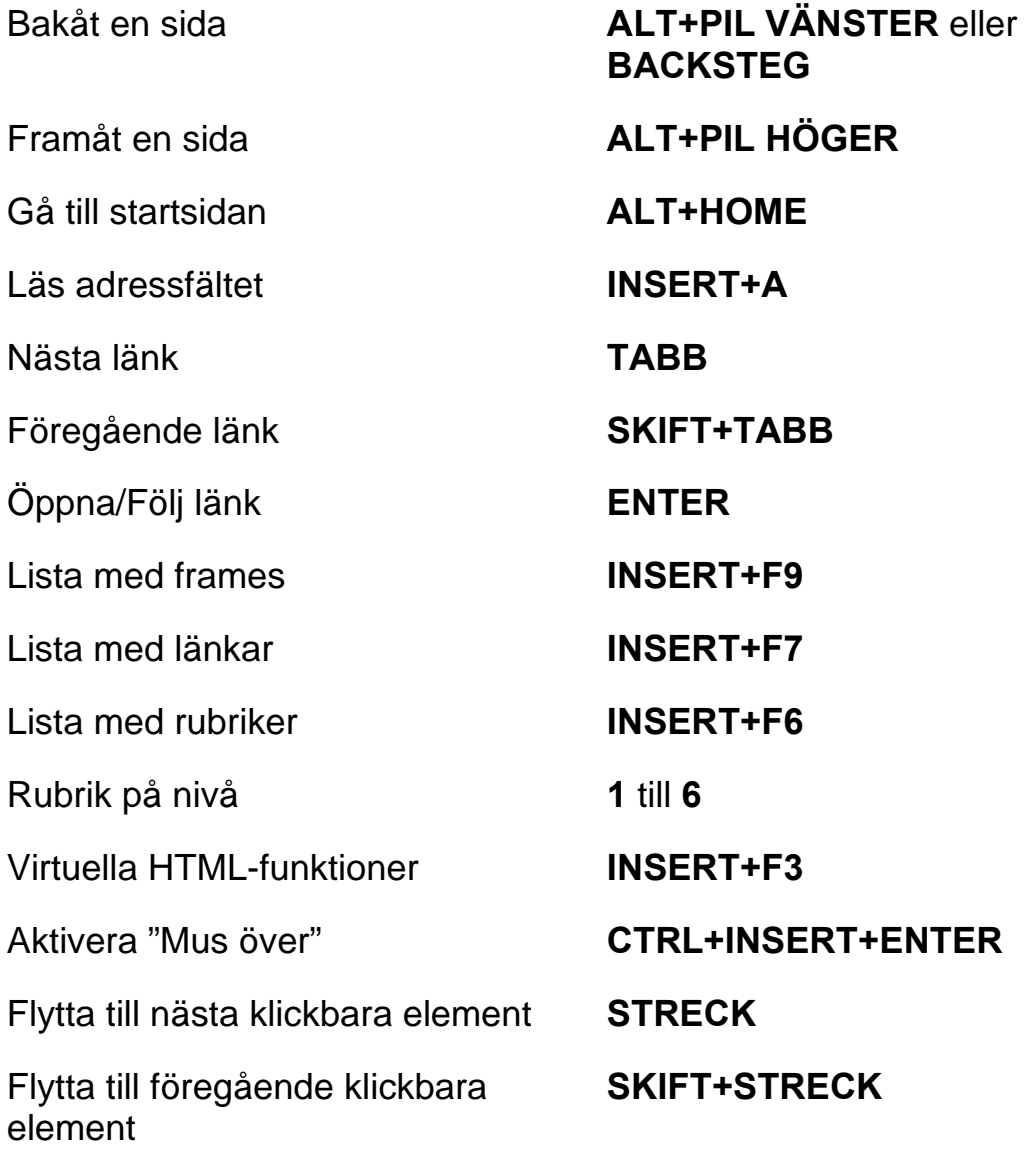

Välj ett klickbart element **INSERT+CTRL+STRECK** 

Välj ett VidMusÖver-element **INSERT+CTRL+Ö** 

JAWS Sök nästa och föregående

Lägg till Anpassad etikett **CTRL+INSERT+TABB** 

Flytta till nästa Region **R** 

Flytta till föregående Region **SKIFT+R** 

Välj en Region **INSERT+CTRL+R** 

ARIA Dra-och-släpp **WINDOWS+CTRL+´ (apostrof** 

ARIA-område textfilter **WINDOWS+CTRL+- (streck till** 

Öppna guiden Flexibel Webb **INSERT+MELLANSLAG** följt av

Skifta tillfälligt smart navigering **INSERT+X** 

**X** 

**F3** och **SKIFT+F3** 

(Endast Internet Explorer)

**till vänster om backsteg)** 

**vänster om höger skift)** 

### **Flikhantering snabbkommandon**

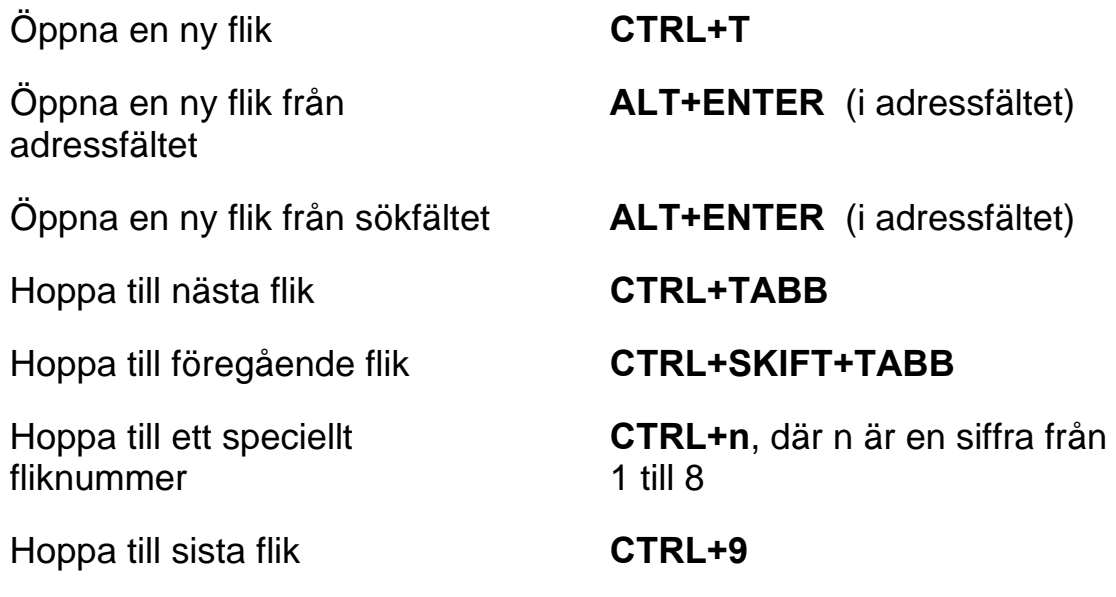

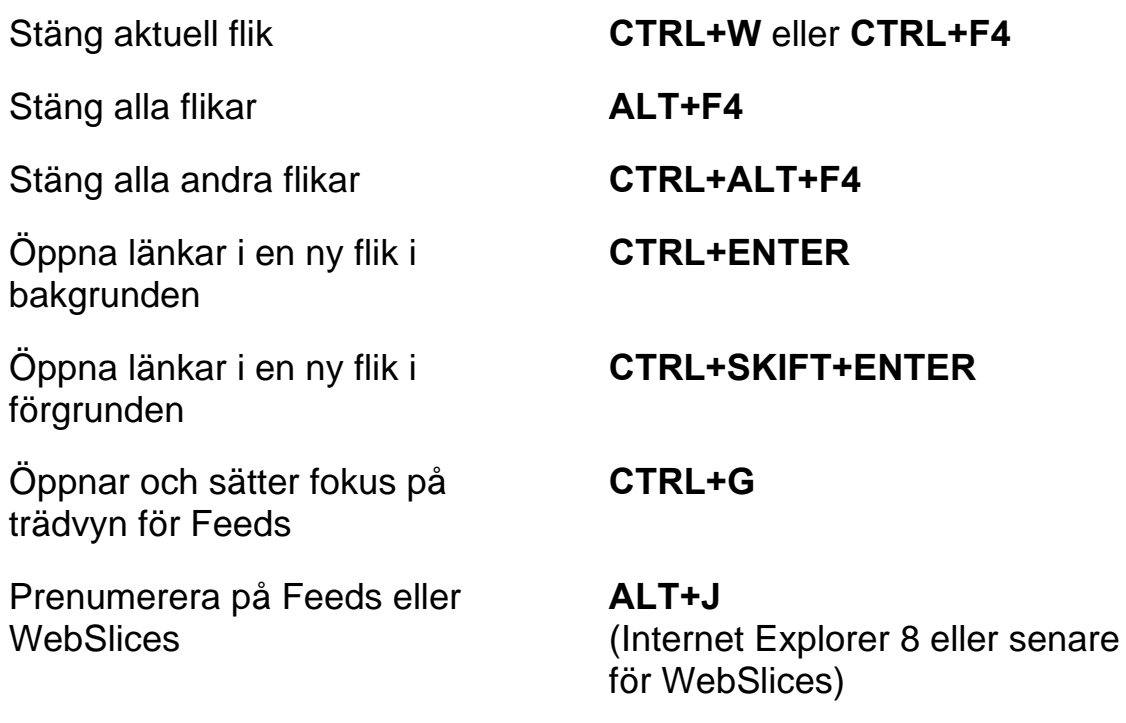

### **Navigeringstangenter**

**Tips:** Om du håller **SKIFT** inne innan du trycker någon av följande Navigeringstangenter, kan du hoppa till föregående förekomst av det elementet. Till exempel, tryck **A** för att flytta till nästa radioknapp, tryck **SKIFT+A** för att hoppa till föregående radioknapp. Om du håller **CTRL+INSERT** inne när du trycker på tangenter med en asterisk (\*), visar JAWS en lista med dessa element på sidan.

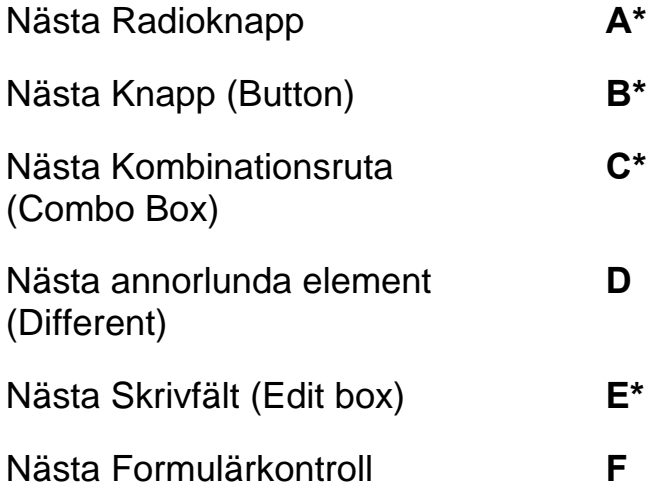

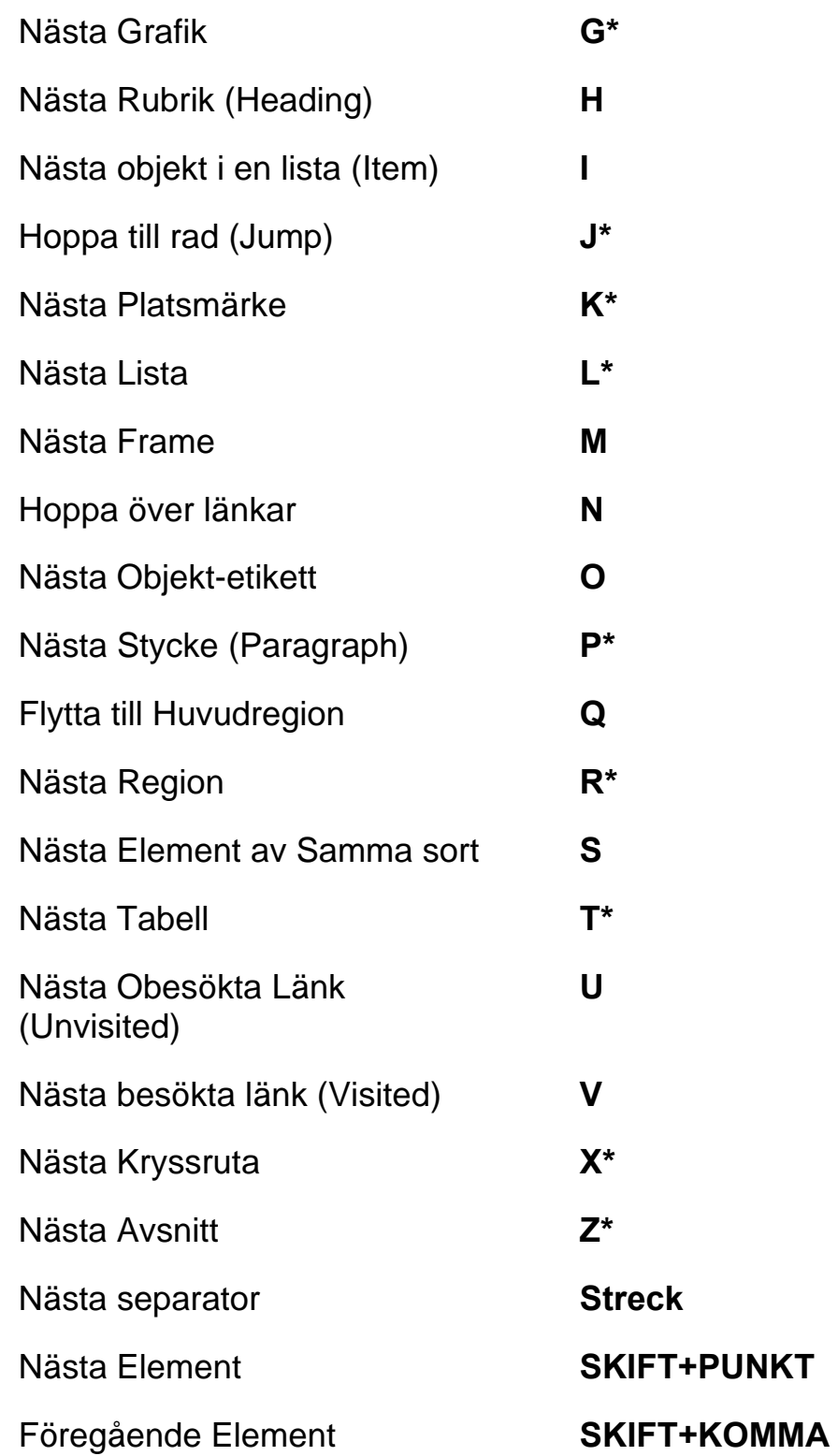

## **Formulär**

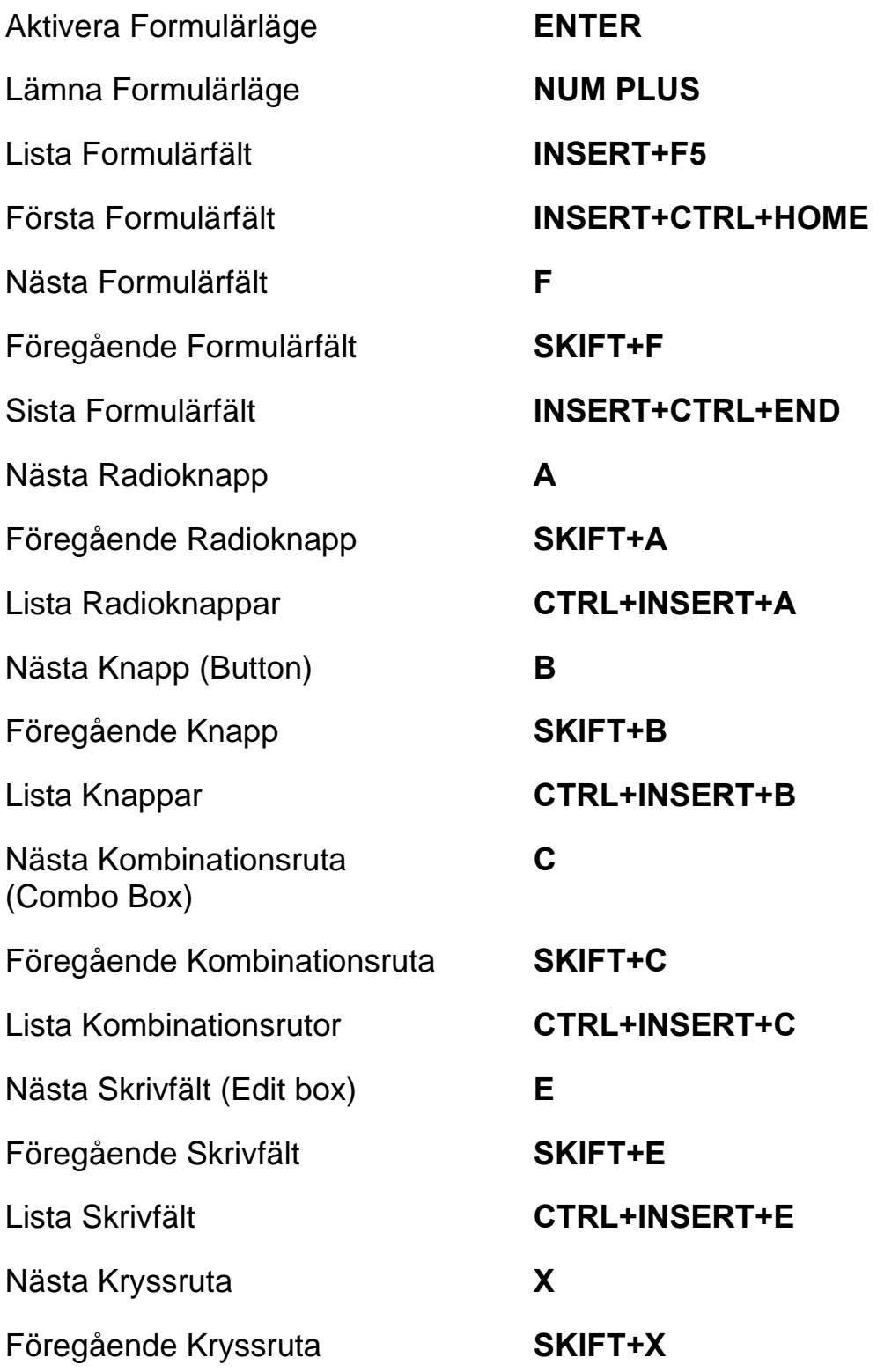

Lista Kryssrutor **CTRL+INSERT+X** 

### **Tabeller**

Lista med tangentkommandon för tabellnavigering Nästa Tabell **T**  Föregående Tabell **SKIFT+T**  Välj Tabell **F8**  Nästa rad **WINDOWS+ALT+PIL NER**  Föregående rad **WINDOWS+ALT+PIL UPP**  Läs rad **WINDOWS+KOMMA** eller Nästa Kolumn **WINDOWS+ALT+PIL HÖGER**  Föregående Kolumn **WINDOWS+ALT+PIL VÄNSTER**  Läs kolumn **WINDOWS+PUNKT**  Nästa cell i raden **ALT+CTRL+PIL HÖGER**  Föregående cell i raden **ALT+CTRL+PIL VÄNSTER**  Cell under i kolumnen **ALT+CTRL+PIL NER**  Cell över i kolumnen **ALT+CTRL+PIL UPP**  Flytta till tabellcell **CTRL+WINDOWS+J**  Återgå till föregående cell **CTRL+WINDOWS+SKIFT+J** 

**INSERT+MELLANSLAG**, följt av **T** och sedan **FRÅGETECKEN** 

**WINDOWS+NUM 5** 

## **Platsmärken**

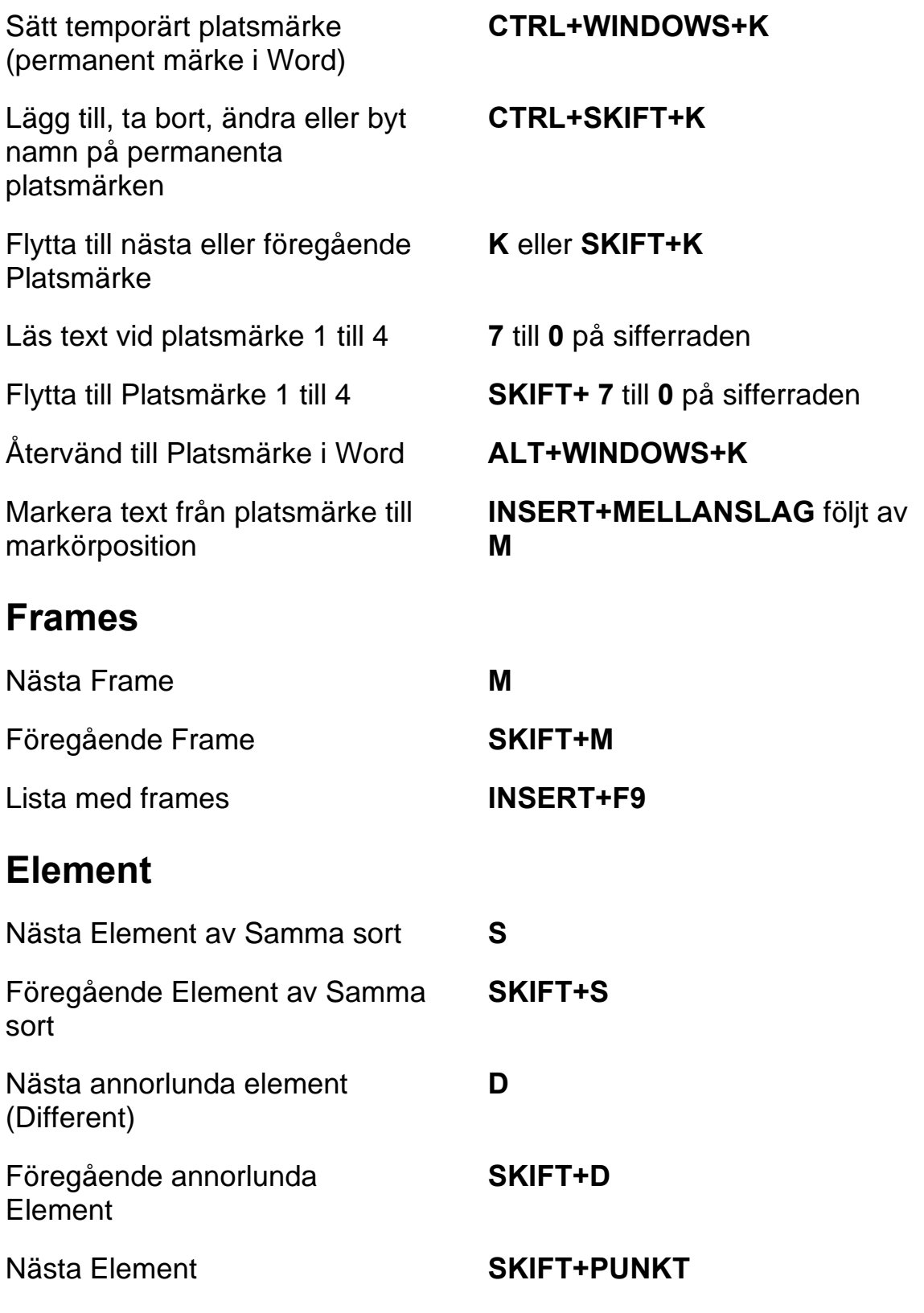

Föregående Element **SKIFT+KOMMA** 

Markera hela Elementet **F8** 

Visa hela Elementet **SKIFT+INSERT+F1** 

Visa detaljerad information om Elementet

### **Desktop Kommandon**

### **För att läsa text**

Läs Tecken **NUM 5** 

Säg Föregående Tecken **PIL VÄNSTER** 

Läs Nästa Tecken **PIL HÖGER** 

Läs Föregående Rad **PIL UPP** 

Läs Nästa Rad **PIL NER** 

**CTRL+SKIFT+INSERT+F1** 

Aktivera "Mus över" **INSERT+CTRL+ENTER** 

Läs Tecken Fonetiskt **NUM 5** två gånger i snabb följd

Läs Ord **INSERT+NUM 5** 

Bokstavera Ord **INSERT+NUM 5** två gånger i snabb följd

#### Läs Föregående Ord **INSERT+PIL VÄNSTER**

Läs Nästa Ord **INSERT+PIL HÖGER** 

Läs rad **INSERT+PIL UPP** 

Bokstavera Rad **INSERT+PIL UPP** två gånger i snabb följd

Läs Mening **ALT+NUM 5** 

Läs Föregående Mening **ALT+PIL UPP (NUM 8)** 

Läs Föregående Stycke **CTRL+PIL UPP** 

Läs Nästa Stycke **CTRL+PIL NER** 

Backa under Löpande Läsning **PIL VÄNSTER** 

Framåt under Löpande Läsning **PIL HÖGER** 

Öka talhastighet under löpande läsning

Minska talhastighet under löpande läsning

Öka talhastigheten tillfälligt när löpande läsning inte är igång

Minska talhastigheten tillfälligt när löpande läsning inte är igång

Öka talhastigheten permanent när löpande läsning inte är igång

Minska talhastigheten permanent när löpande läsning inte är igång

Läs Nästa Mening **ALT+PIL NER (NUM 2)** 

Läs Stycke **CTRL+NUM 5** 

Läs till Markör **INSERT+HOME** 

Läs från Markör **INSERT+PAGE UP** 

Läs löpande **INSERT+PIL NER (NUM 2)** 

Säg Färg **INSERT+5** på sifferraden

**PAGE UP** 

**PAGE DOWN** 

**ALT+CTRL+PAGE UP (NUM 9)**

**ALT+CTRL+PAGE DOWN (NUM 3)** 

**ALT+WINDOWS+CTRL+PAGE UP** 

**ALT+WINDOWS+CTRL+PAGE DOWN** 

Starta Skumläsning **CTRL+INSERT+PIL NER (NUM 2)** 

Ändra Inställning för Skumläsning

Visa Skumläsning **Sammanfattning** 

**CTRL+SKIFT+INSERT+PIL NER (NUM 2)** 

**INSERT+WINDOWS+PIL NER (NUM 2)** 

Slå tal på och av **INSERT+MELLANSLAG**, följt av **S** 

### **Informativa**

Avbryt Läsning **CTRL**  Säg Typsnitt (Font) **INSERT+F**  Läs Fönstertitel **INSERT+T**  Läs Fönstrets Namn och Text **INSERT+TABB**  JAWS Sök (Find) **CTRL+INSERT+F**  JAWS Sök Nästa **INSERT+F3**  JAWS Sök Föregående **INSERT+SKIFT+F3**  Läs översta raden i fönstret **INSERT+END**  Läs Nedersta Raden i Fönstret **INSERT+PAGE DOWN**  Läs Markerad Text **INSERT+SKIFT+PIL NER (NUM 2)**  Programmets Version **CTRL+INSERT+V För markörer och mus**  PC Markör **NUM PLUS** JAWS Markör **NUM MINUS**  Pekmarkör **SKIFT+NUM PLUS** 

Dra PC Markör till JAWS Markör **INSERT+NUM PLUS** 

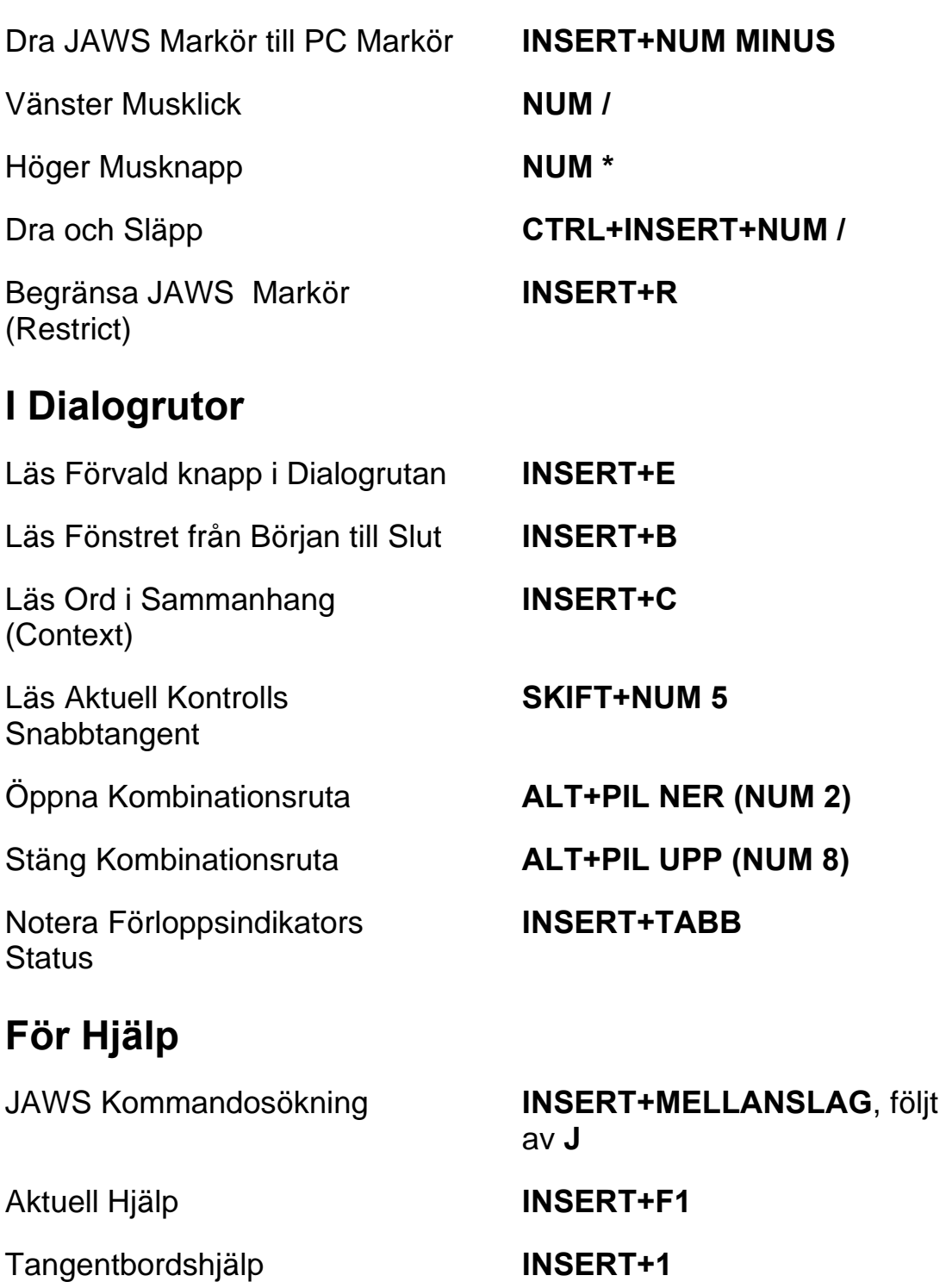

Hjälp med snabbtangenter **INSERT+H** 

JAWS Hjälp för Programmet Dubbeltryckning **INSERT+F1**

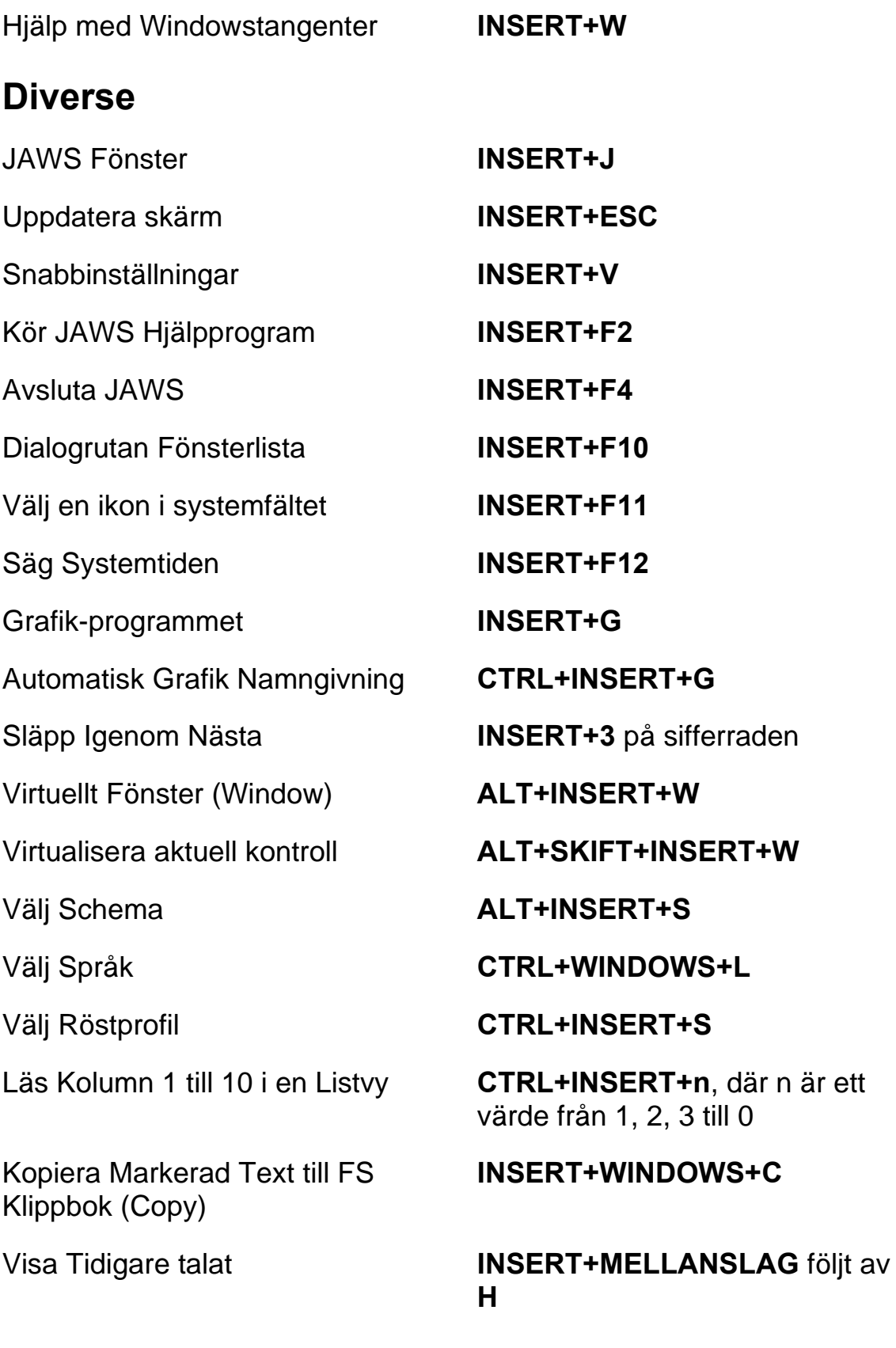

### **För Frames**

Sätt övre vänster hörn **CTRL+SKIFT+Å** 

Skapa Frame efter fönstret Dubbeltryckning

### **För JAWS Tandem**

Avsluta JAWS Tandemsession **INSERT+ALT+T** 

Skifta mellan måldator och kontrolldator (endast från kontrolldatorn)

Skifta Bild På eller Av på kontrolldatorn (endast på kontrolldatorn)

### **För Sökaren**

Starta Sökaren med dess primära uppslagskälla

### **För SkärmOCR**

Tolka aktuell markerad kontroll **INSERT+MELLANSLAG**, följt

#### Sätt nedre höger hörn **CTRL+SKIFT+¨ (höger om Å)**

**CTRL+SKIFT+Å** 

**INSERT+ALT+TAB** 

**INSERT+CTRL+SKIFT+V**

Öppna Sökaren **INSERT+MELLANSLAG**, följt av **R** 

#### **INSERT+WINDOWS+R**

Tolka aktuellt PDF-dokument **INSERT+MELLANSLAG**, följt av **O** och sedan **D** 

Tolka aktuellt programfönster **INSERT+MELLANSLAG**, följt av **O** och sedan **W** 

Tolka hela skärmen **INSERT+MELLANSLAG**, följt av **O** och sedan **S** 

av **O** och sedan **C** 

Ge hjälpmeddelande för OCRkommandon

### **För pekmarkör**

Föregående Objekt **PIL VÄNSTER** eller

Nästa Objekt efter Typ **PIL NER** 

Föregående Objekt efter Typ **PIL UPP** 

Skifta mellan olika typer för **Objektnavigering** 

Första Objektet **CTRL+HOME** 

Sista Objektet **CTRL+END** 

Läs aktuellt Objekt **INSERT+PIL UPP** 

Löpande läsning med pekmarkör

Dra pekmarkör till objekt med fokus

Avancerad navigering **NUM \*** 

Avbryt pågående tolkning **INSERT+MELLANSLAG**, följt av **O** och sedan **Q** 

> **INSERT+MELLANSLAG**, följt av **O** och sedan **FRÅGETECKEN**

Pekmarkör **SKIFT+NUM PLUS** 

Nästa Objekt **PIL HÖGER** eller **TABB** 

**SKIFT+TABB** 

**PAGE UP** eller **PAGE DOWN** 

**INSERT+PIL NER (NUM 2)** 

**INSERT+NUM PLUS** 

Textvisning **NUM SNEDSTRECK** eller **INSERT+ENTER** 

## **Laptop Tangentbordskommando**

### **För att läsa text**

Läs Tecken **CAPS LOCK+KOMMA**  Läs Tecken Fonetiskt **Dubbeltryckning CAPS LOCK+KOMMA**  Säg Föregående Tecken **CAPS LOCK+M**  Läs Nästa Tecken **CAPS LOCK+PUNKT**  Läs Ord **CAPS LOCK+K**  Bokstavera Ord **Dubbeltryckning CAPS LOCK+K**  Läs Föregående Ord **CAPS LOCK+J**  Läs Nästa Ord **CAPS LOCK+L**  Läs rad **CAPS LOCK+I**  Bokstavera Rad Dubbeltryckning **CAPS LOCK+I**  Läs Föregående Rad **CAPS LOCK+U**  Läs Nästa Rad **CAPS LOCK+O**  Läs Mening **CAPS LOCK+H**  Läs Föregående Mening **CAPS LOCK+Y**  Läs Nästa Mening **CAPS LOCK+N**  Läs Stycke **CAPS LOCK+CTRL+I**  Läs Föregående Stycke **CAPS LOCK+CTRL+U**  Läs Nästa Stycke **CAPS LOCK+CTRL+O**  Läs till Markör **CAPS LOCK+SKIFT+J**  Läs från Markör **CAPS LOCK+SKIFT+L** 

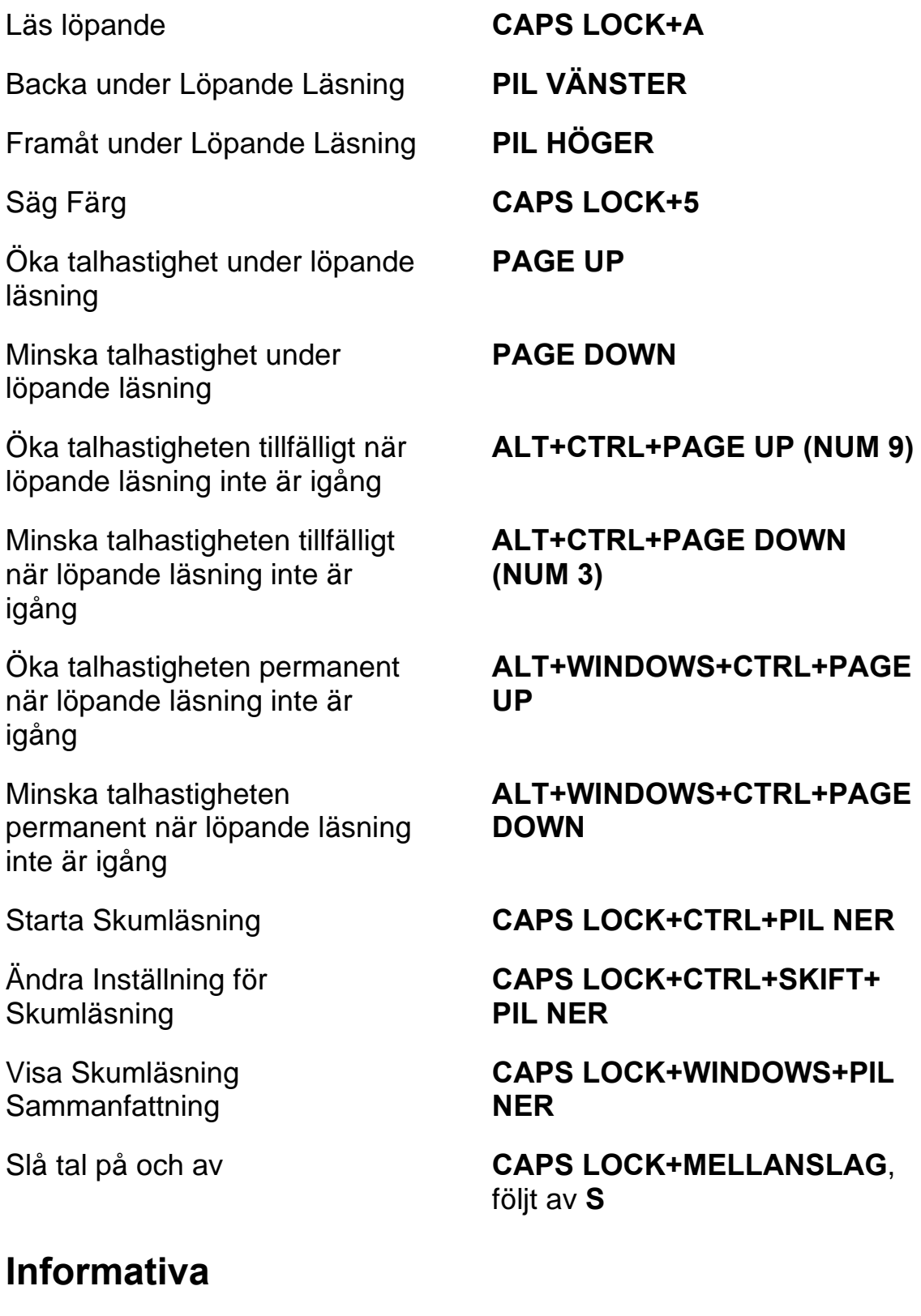

Avbryt Läsning **CTRL** 

 $S$ 

#### **33**

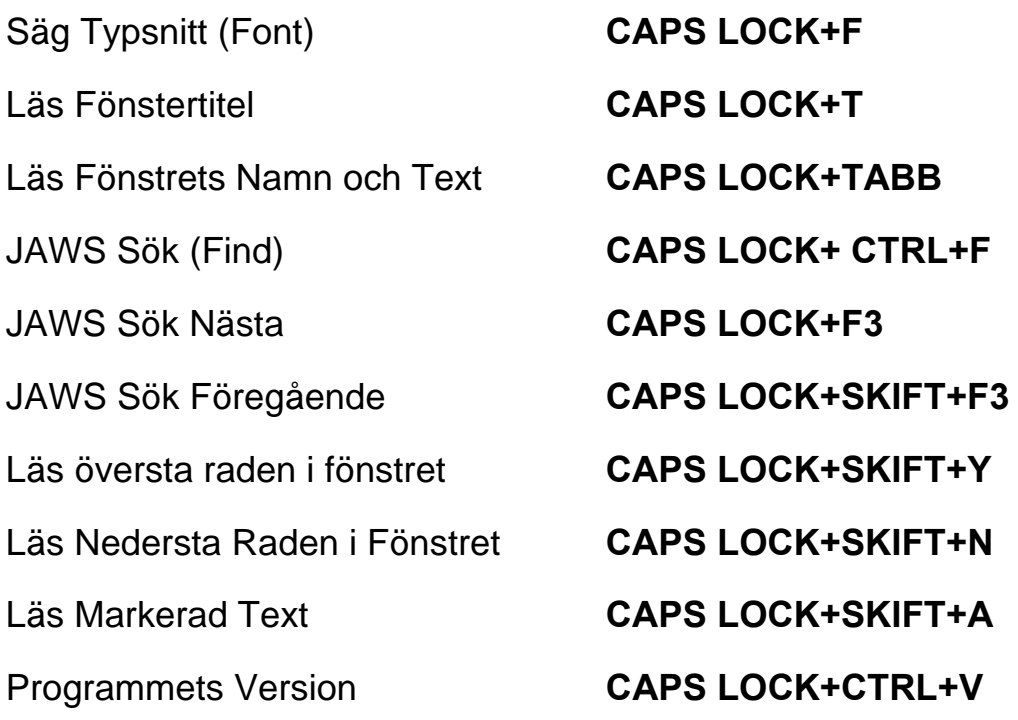

## **För markörer och mus**

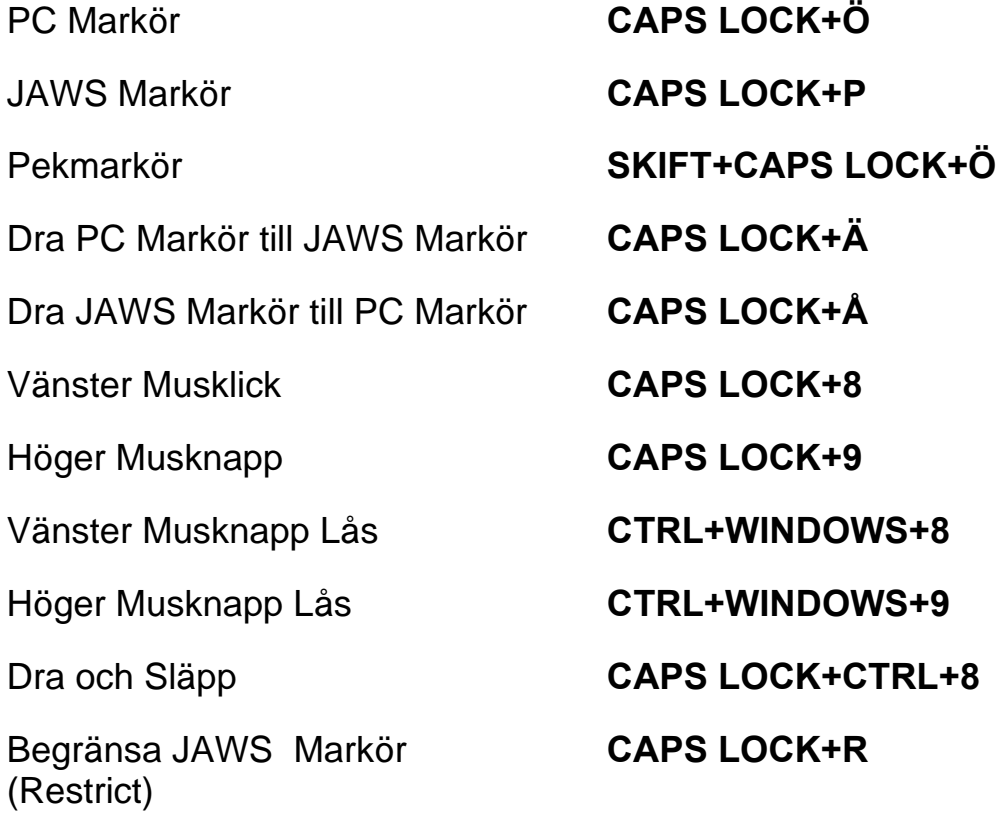

## **I Dialogrutor**

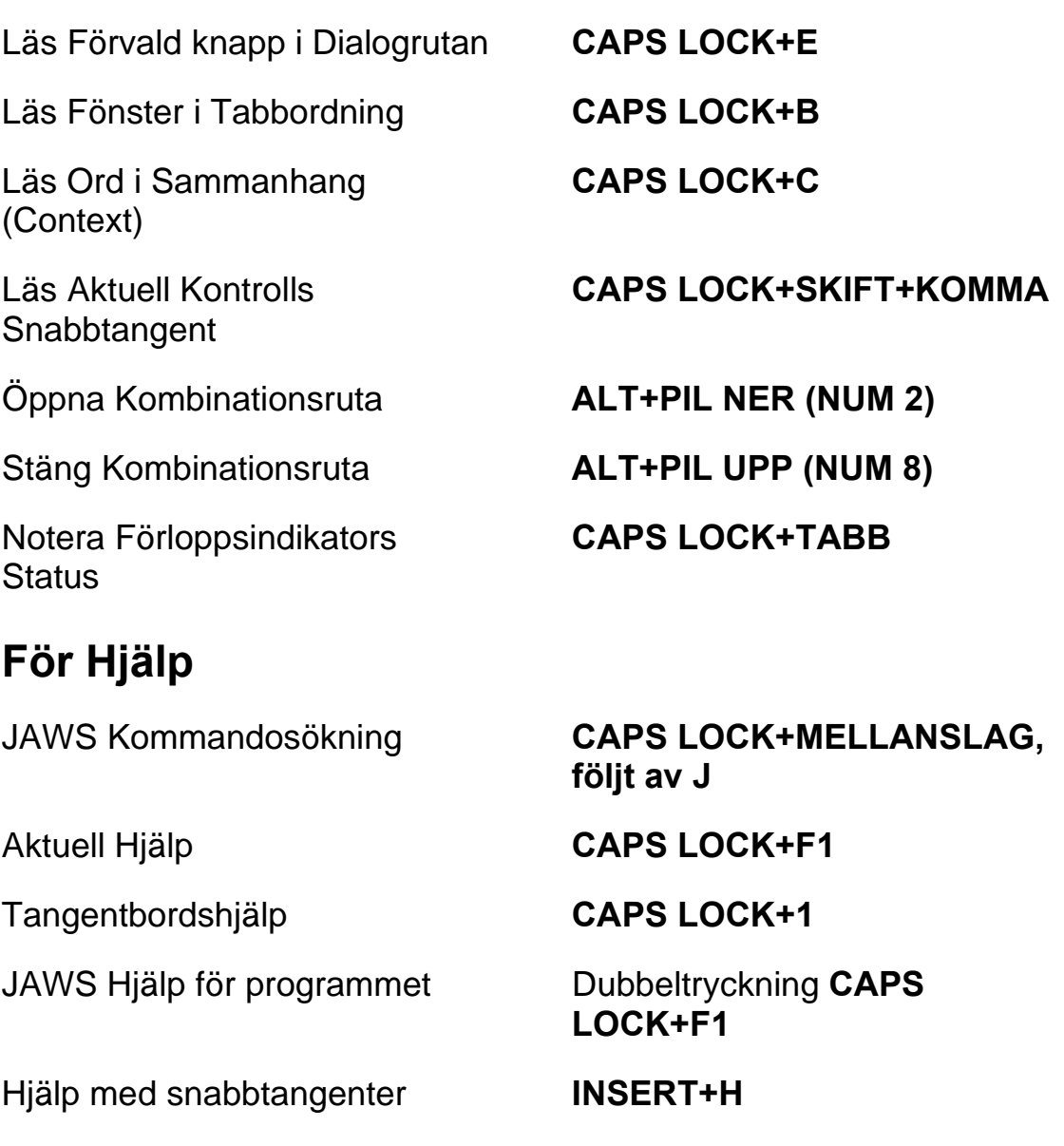

Hjälp med Windowstangenter **CAPS LOCK+W** 

### **Diverse**

JAWS Fönster **INSERT+J**  Uppdatera skärm **CAPS LOCK+ESC**  Snabbinställningar **CAPS LOCK+V** 

Kör JAWS Hjälpprogram **CAPS LOCK+F2** 

Dialogrutan Fönsterlista **CAPS LOCK+F10** 

Välj en ikon i systemfältet **CAPS LOCK+F11** 

Grafik-programmet **CAPS LOCK+G** 

Automatisk Grafik Namngivning **CAPS LOCK+CTRL+G** 

Släpp Igenom Nästa **CAPS LOCK+3** 

Kopiera Markerad Text till FS Klippbok (Copy)

Avsluta JAWS **CAPS LOCK+F4** 

Säg Systemtiden **CAPS LOCK+F12** 

Läs Kolumn 1 till 10 i en Listvy **CTRL+INSERT+n**, där n är ett värde från 1, 2, 3 till 0

**CAPS LOCK+WINDOWS+C** 

Visa Tidigare talat **CAPS LOCK+MELLANSLAG** följt av **H** 

### **För Frames**

Sätt övre vänster hörn **CTRL+SKIFT+Å** 

Skapa Frame efter fönstret **CTRL+SKIFT+Å** 

Sätt nedre höger hörn **CTRL+SKIFT+¨ (höger om Å)** 

dubbeltryckning

### **För JAWS Tandem**

Avsluta JAWS Tandemsession **INSERT+ALT+T** 

Skifta mellan måldator och kontrolldator (endast från kontrolldatorn)

**INSERT+ALT+TAB** 

Skifta Bild På eller Av på kontrolldatorn (endast på kontrolldatorn)

### **För Sökaren**

Starta Sökaren med dess primära uppslagskälla

### **För SkärmOCR**

Ge hjälpmeddelande för OCRkommandon

### **För pekmarkör**

**INSERT+CTRL+SKIFT+V**

Öppna Sökaren **CAPS LOCK+MELLANSLAG**, följt av **R** 

### **CAPS LOCK+WINDOWS+R**

Tolka aktuellt PDF-dokument **CAPS LOCK+MELLANSLAG**, följt av **O** och sedan **D** 

Tolka aktuellt programfönster **CAPS LOCK+MELLANSLAG**, följt av **O** och sedan **W** 

Tolka hela skärmen **CAPS LOCK+MELLANSLAG**, följt av **O** och sedan **S** 

Tolka aktuell markerad kontroll **CAPS LOCK+MELLANSLAG**, följt av **O** och sedan **C** 

Avbryt pågående tolkning **CAPS LOCK+MELLANSLAG**, följt av **O** och sedan **Q** 

> **CAPS LOCK+MELLANSLAG**, följt av **O** och sedan **FRÅGETECKEN**

#### Pekmarkör **SKIFT+CAPS LOCK+Ö**

Nästa Objekt **PIL HÖGER** eller **TABB** 

Föregående Objekt **PIL VÄNSTER** eller **SKIFT+TABB** 

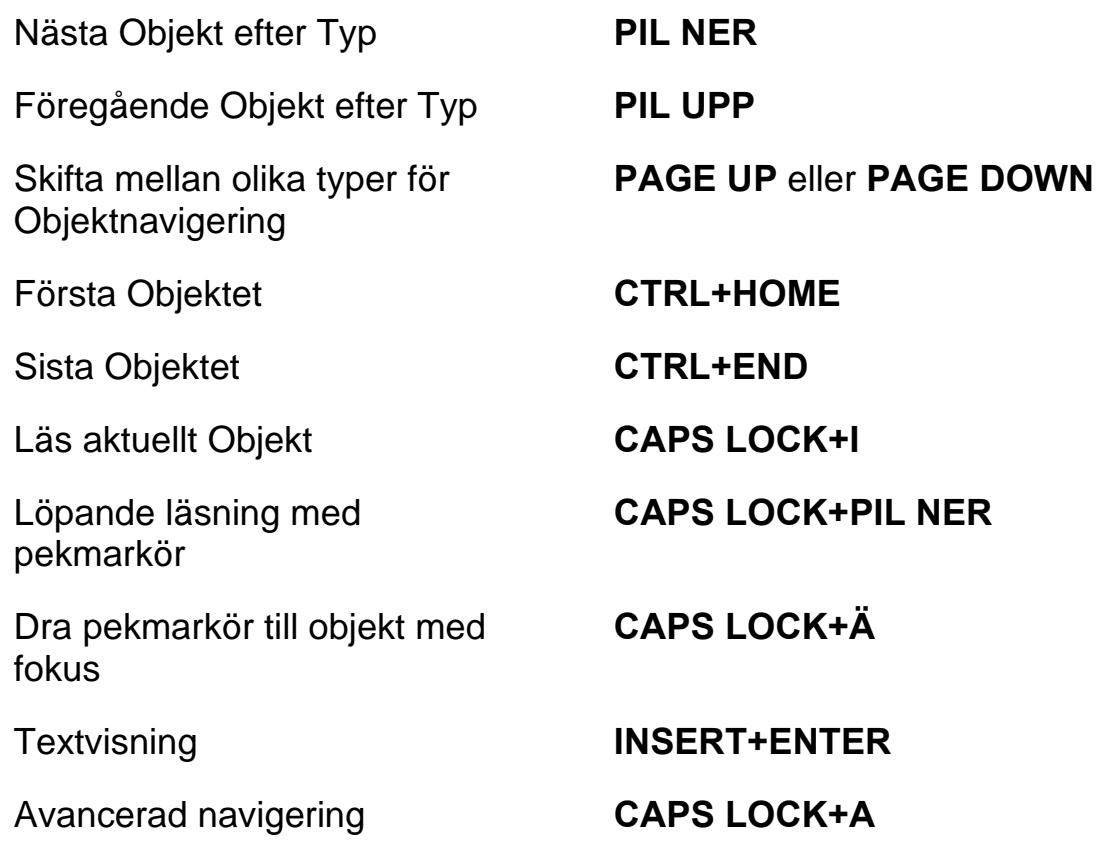

## **Windows Kommandon**

## **Allmänna**

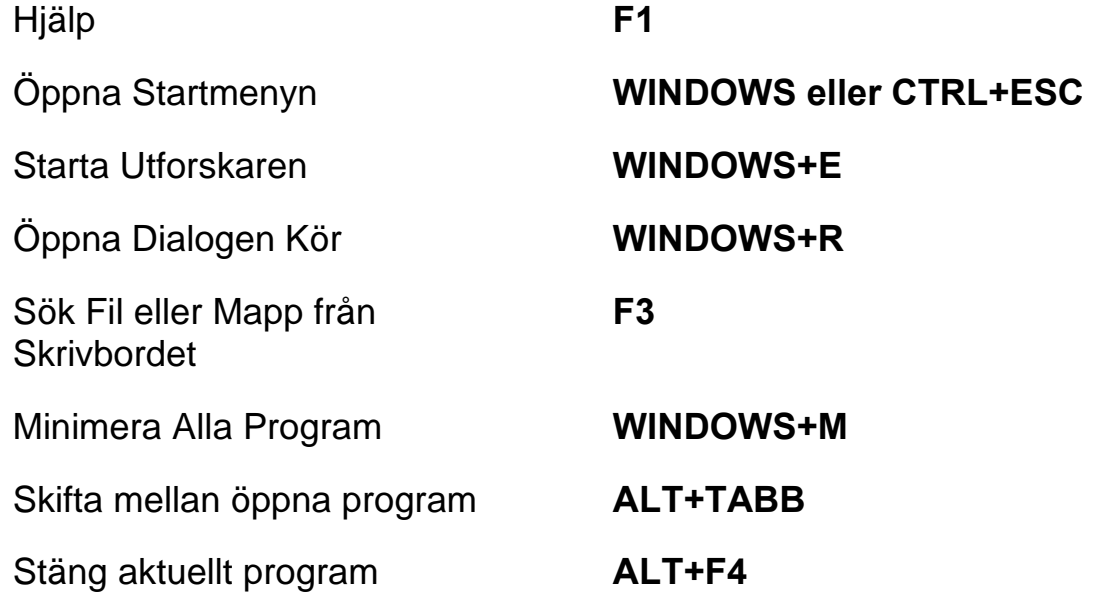

# **För Windows och Menyer**

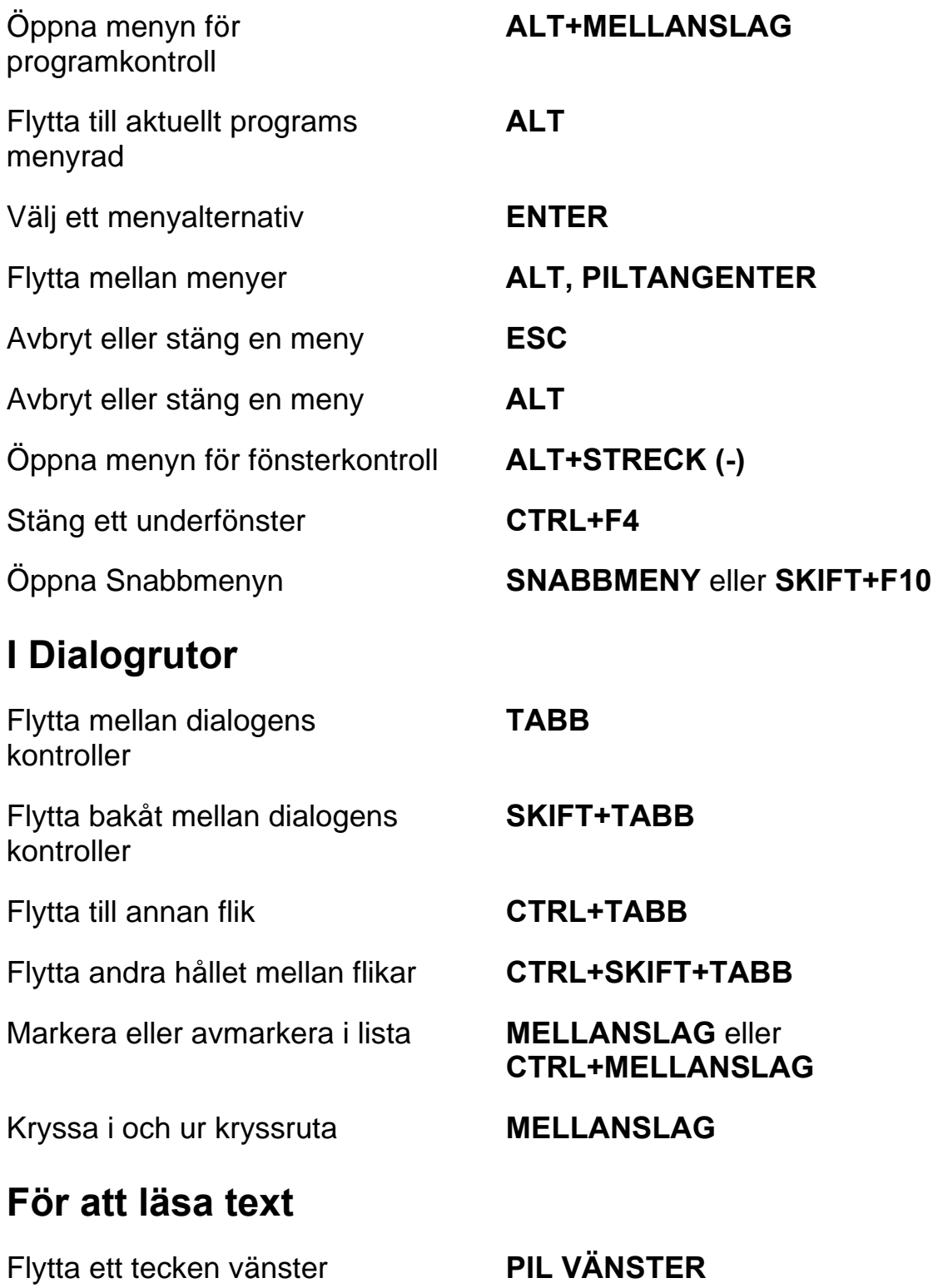

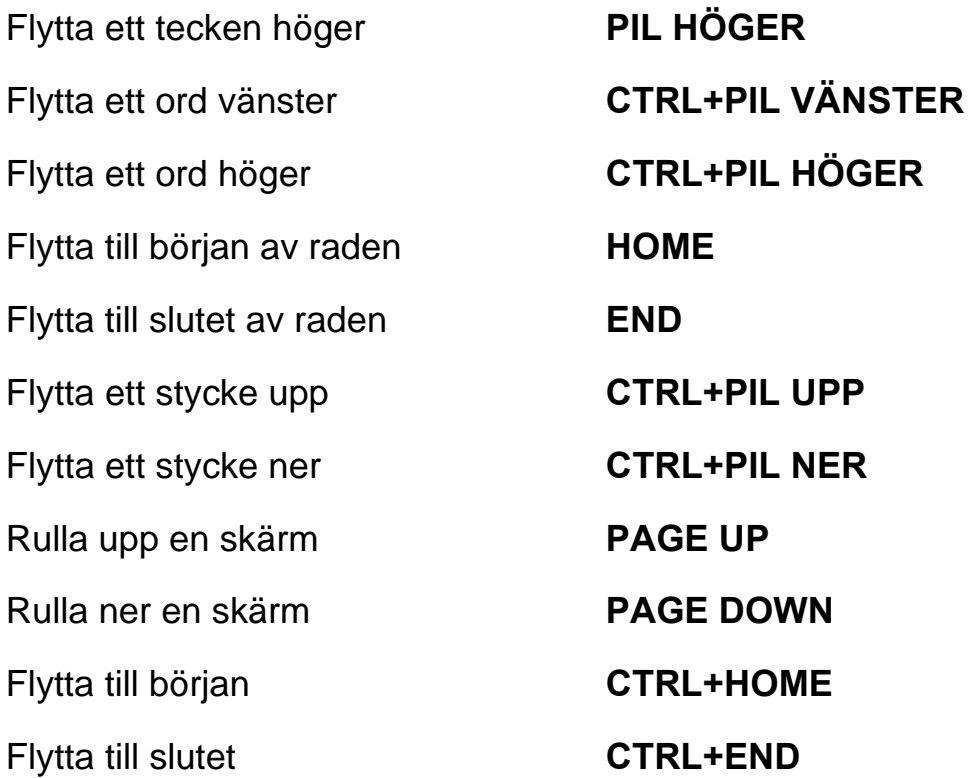

## **För redigering av text**

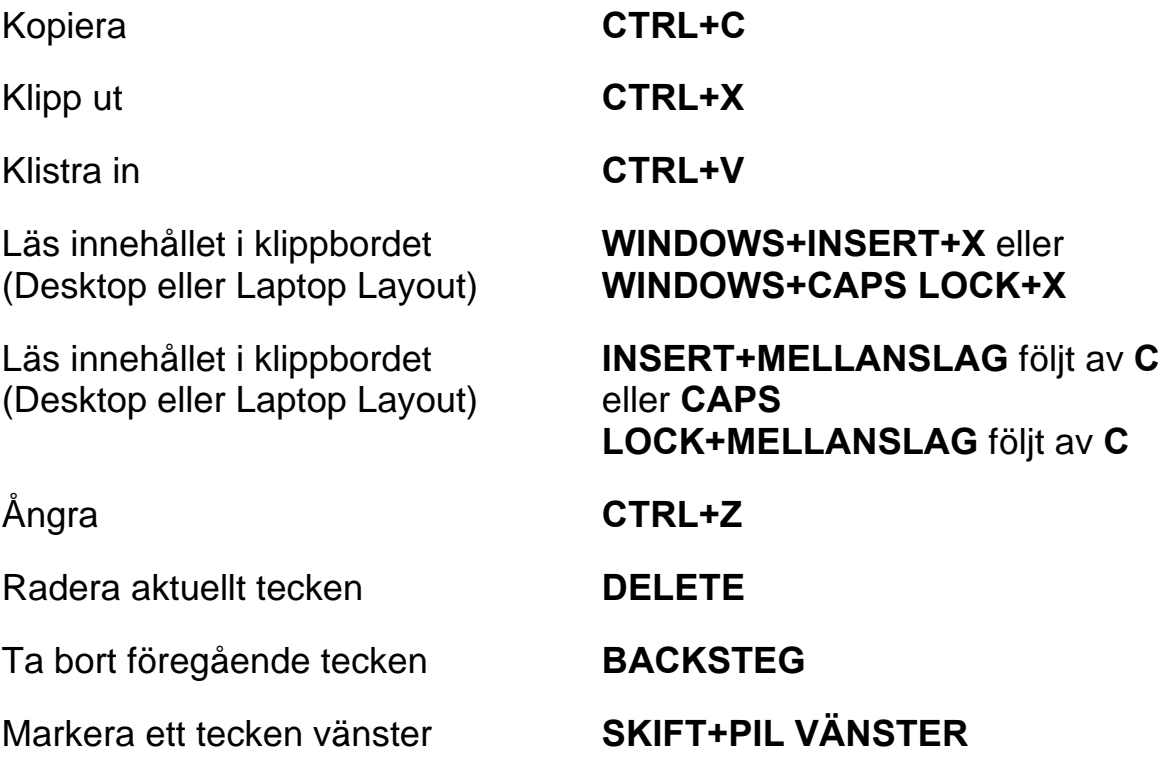

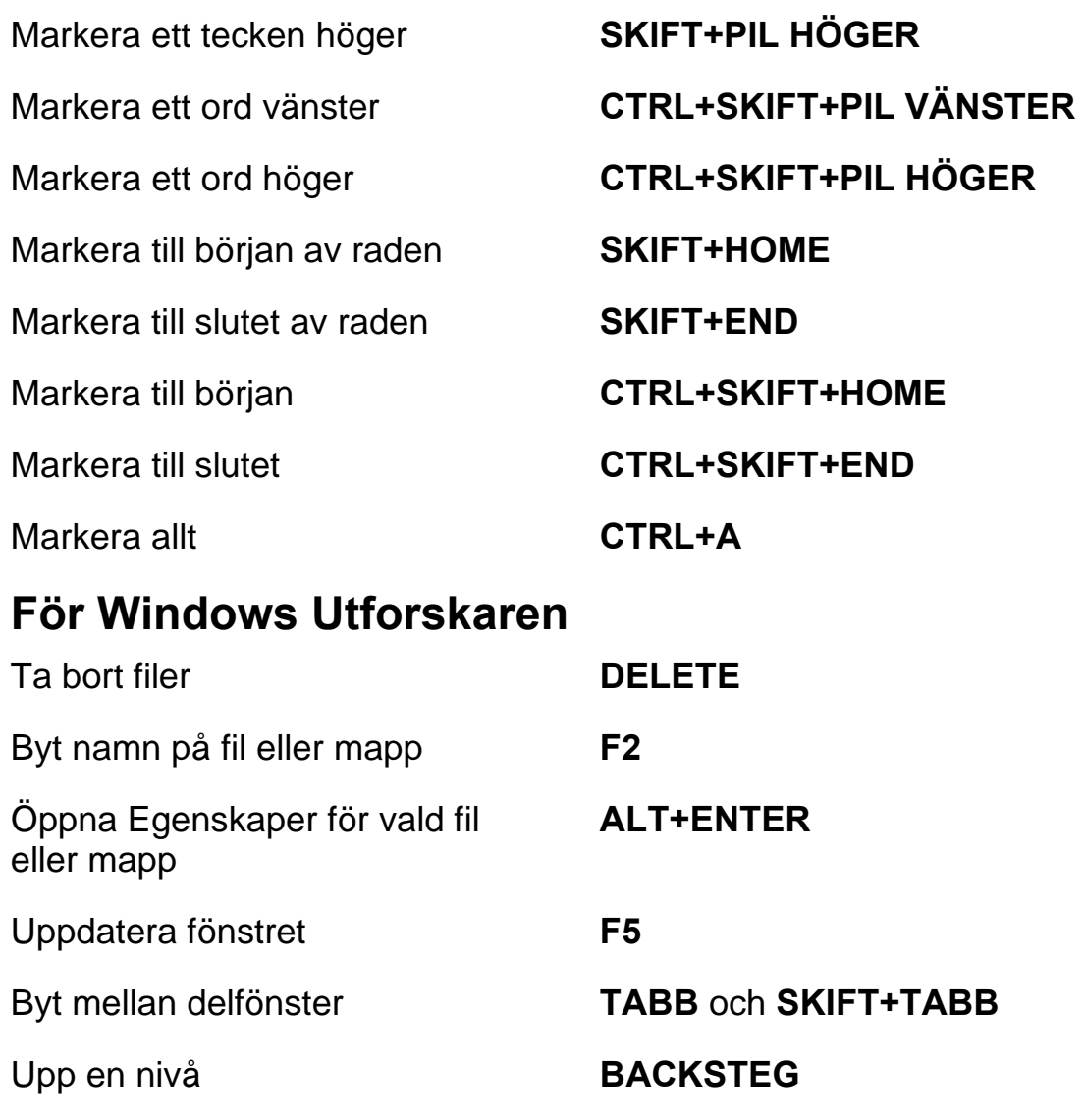

## **Gester för peknavigering, textläsning och talinställningar**

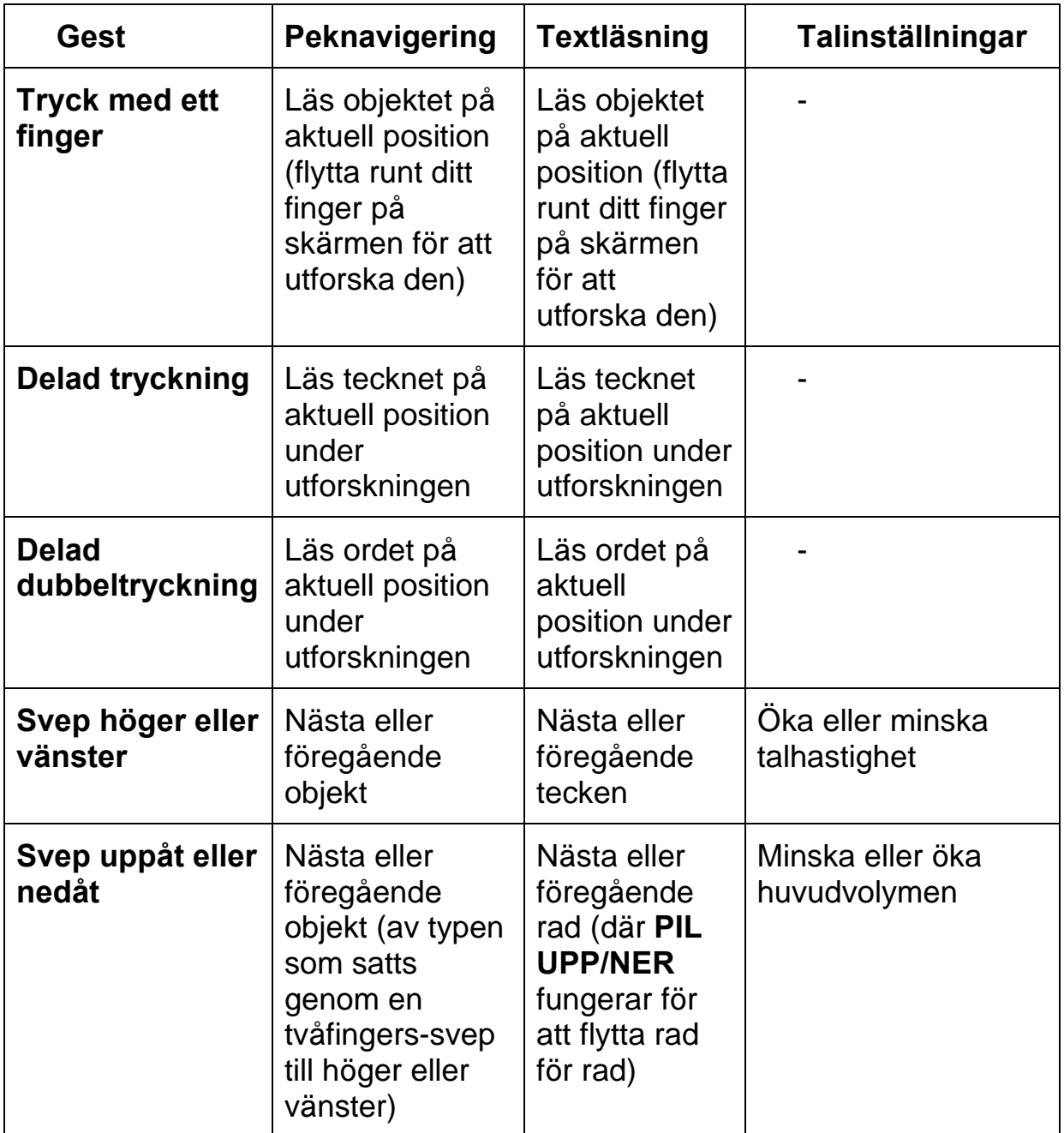

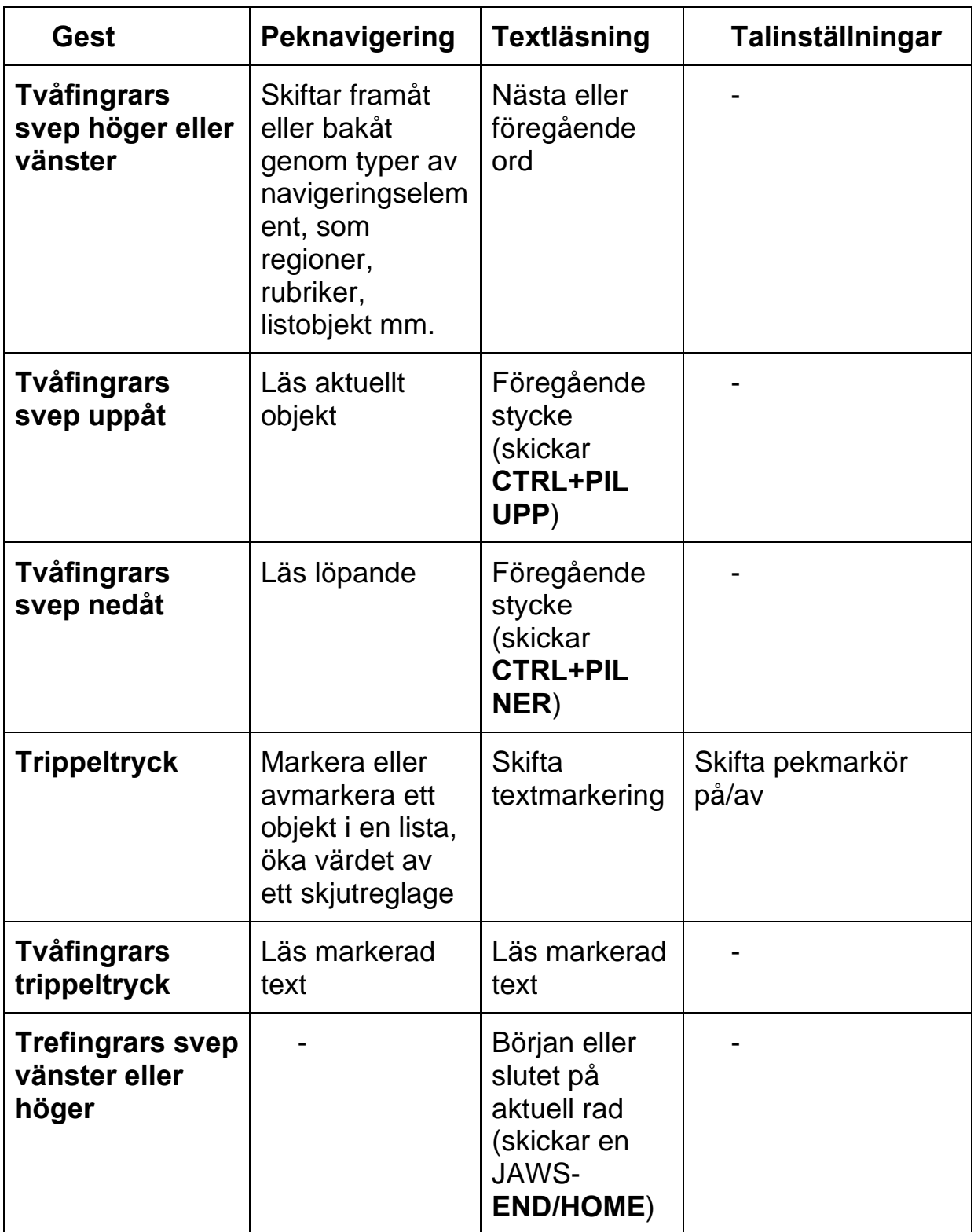

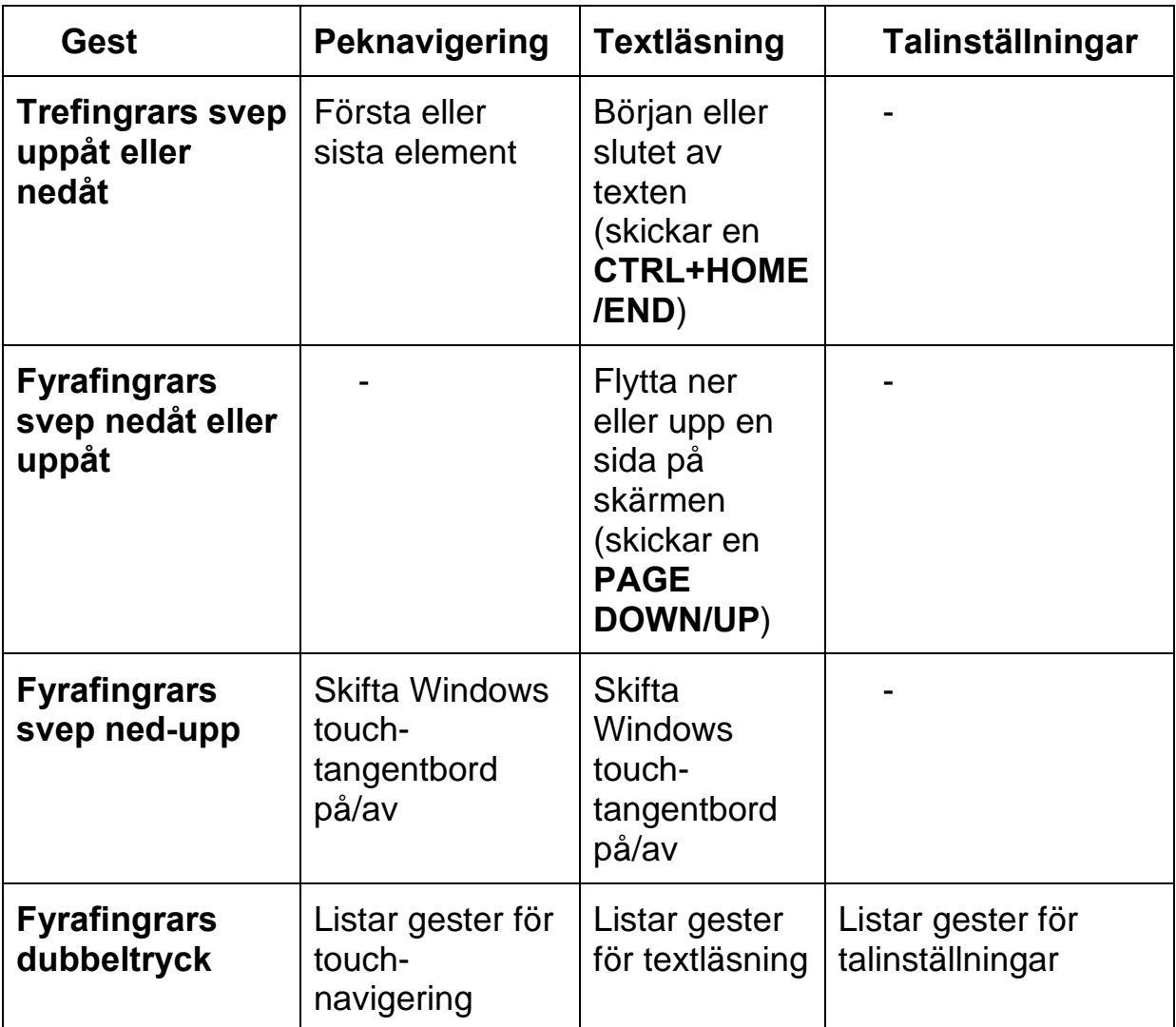

## **Gester för generella Windows- och JAWSkommandon**

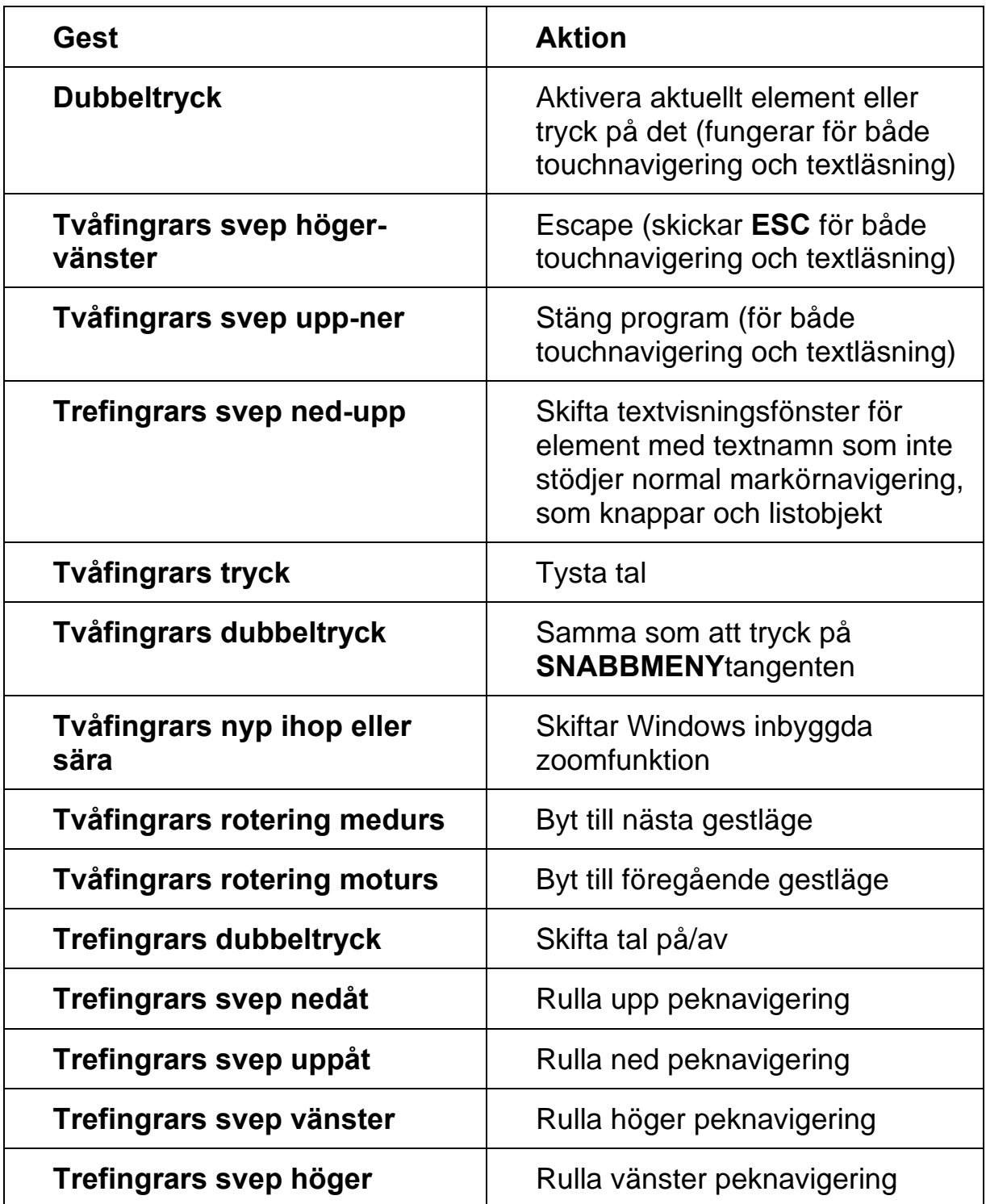

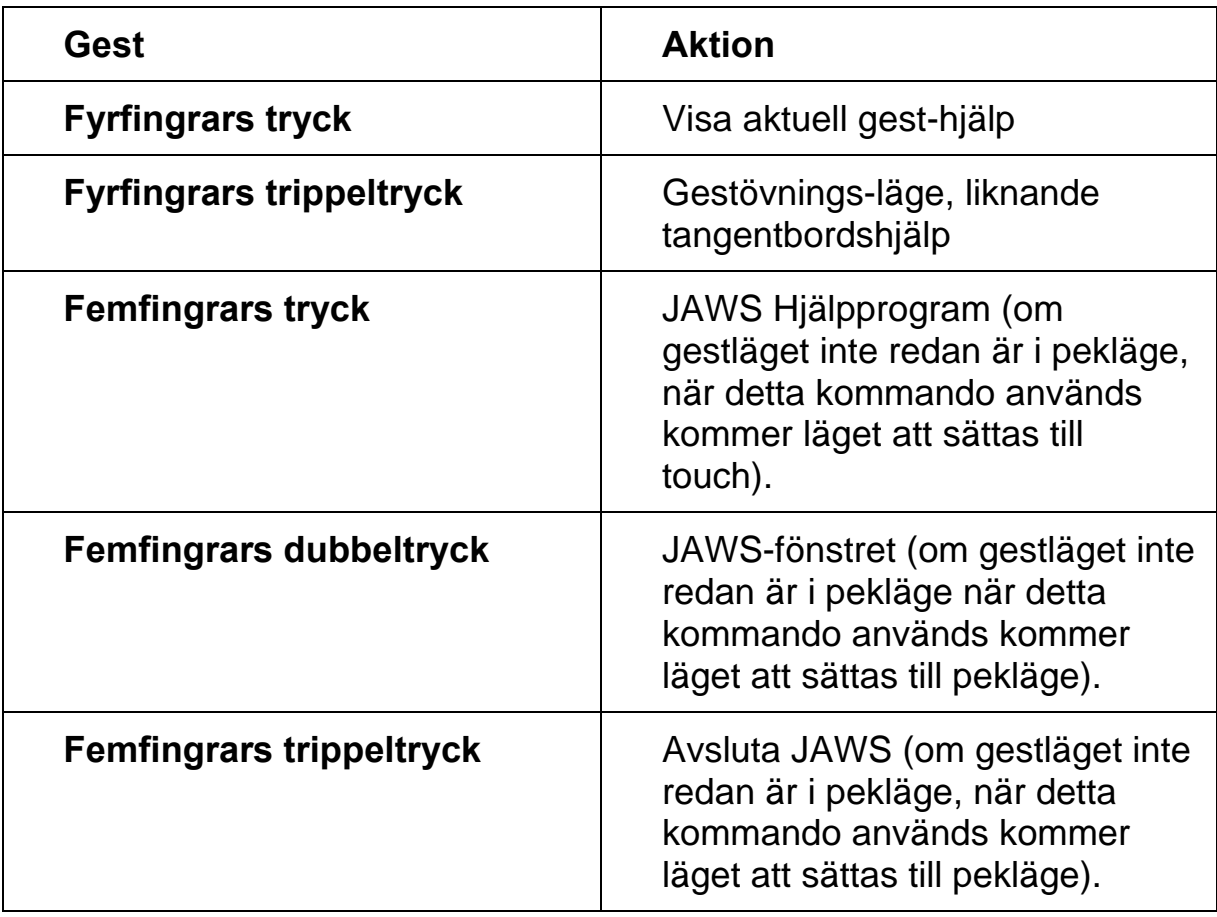